# Manuale d'uso

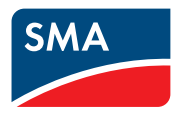

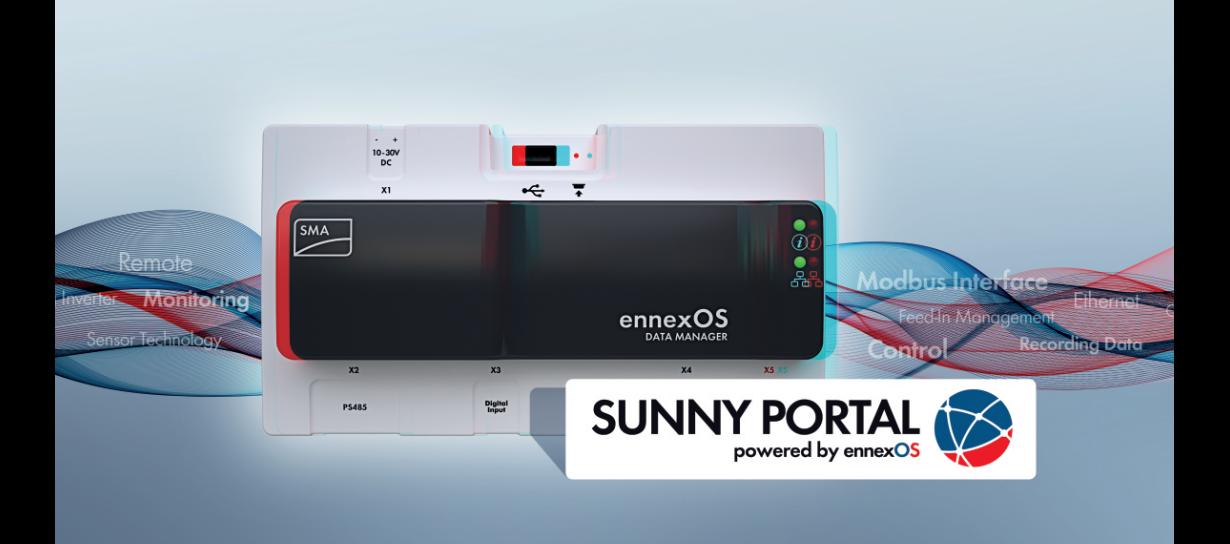

# **SMA DATA MANAGER M**

# **Informazione importante**

A seconda della disponibilità, il prodotto può essere dotato o meno di funzione WLAN. Ciò dipende dalla difficoltà di approvvigionamento di semiconduttori dovuta alla pandemia di Covid 19.

Se il prodotto non dispone della funzione WLAN, per la messa in servizio, la configurazione e la registrazione del prodotto in una rete utilizzare l'interfaccia di comunicazione Ethernet presente di serie.

Se l'accesso al prodotto tramite WLAN è assolutamente necessario, questo può essere fatto, per esempio, tramite un ripetitore WLAN disponibile in commercio o un Access Point.

# **Disposizioni legali**

Le informazioni contenute nella presente documentazione sono proprietà di SMA Solar Technology AG. Nessuna parte del presente documento può essere riprodotta, salvata in un sistema di recupero dati o trasmessa con altra modalità (elettronicamente, meccanicamente mediante copiatura o registrazione) senza previa autorizzazione scritta di SMA Solar Technology AG. La riproduzione per scopi interni all'azienda, destinata alla valutazione del prodotto o al suo corretto utilizzo, è consentita e non è soggetta ad approvazione.

SMA Solar Technology AG non fornisce alcuna assicurazione o garanzia, esplicita o sottintesa, in relazione a qualsiasi documentazione o software e accessori in essa descritti. In tal senso si intende tra l'altro la garanzia implicita del potenziale commerciale e l'idoneità per uno scopo specifico. Ci si oppone espressamente a qualsiasi assicurazione o garanzia. SMA Solar Technology AG e i suoi rivenditori non sono in alcun modo responsabili per eventuali perdite conseguenti o danni diretti o indiretti.

La suddetta esclusione di garanzie di legge implicite non si applica in altri casi.

Con riserva di modifiche delle specifiche. È stato fatto il possibile per redigere questo documento con la massima cura e per mantenerlo sempre aggiornato. Si comunica tuttavia espressamente ai lettori che SMA Solar Technology AG si riserva il diritto, senza preavviso e/o in conformità alle corrispondenti disposizioni del contratto di fornitura in essere, di apportare modifiche alle specifiche ritenute necessarie nell'ottica del miglioramento dei prodotti e delle esperienze dell'utente. SMA Solar Technology AG declina qualsiasi responsabilità per eventuali perdite conseguenti o danni indiretti e accidentale derivanti dal credito dato al presente materiale, inclusi l'omissione di informazioni, refusi, errori di calcolo o errori nella struttura del presente documento.

Le password gestite da questo prodotto SMA sono sempre memorizzate in modo criptato.

## **Garanzia di SMA**

È possibile scaricare le condizioni di garanzia aggiornate dal sito Internet [www.SMA-Solar.com.](http://www.SMA-Solar.com)

### **Licenze software**

Le licenze per i moduli software impiegati (opensource) possono essere visualizzate tramite l'interfaccia utente del prodotto.

### **Marchi**

Tutti i marchi sono riconosciuti anche qualora non distintamente contrassegnati. L'assenza di contrassegno non significa che un prodotto o un marchio non siano registrati.

### **SMA Solar Technology AG**

Sonnenallee 1 34266 Niestetal Germania Tel. +49 561 9522-0 Fax +49 561 9522-100 www.SMA.de E-Mail: info@SMA.de Aggiornamento: 28/06/2023 Copyright © 2023 SMA Solar Technology AG. Tutti i diritti sono riservati.

# **Indice**

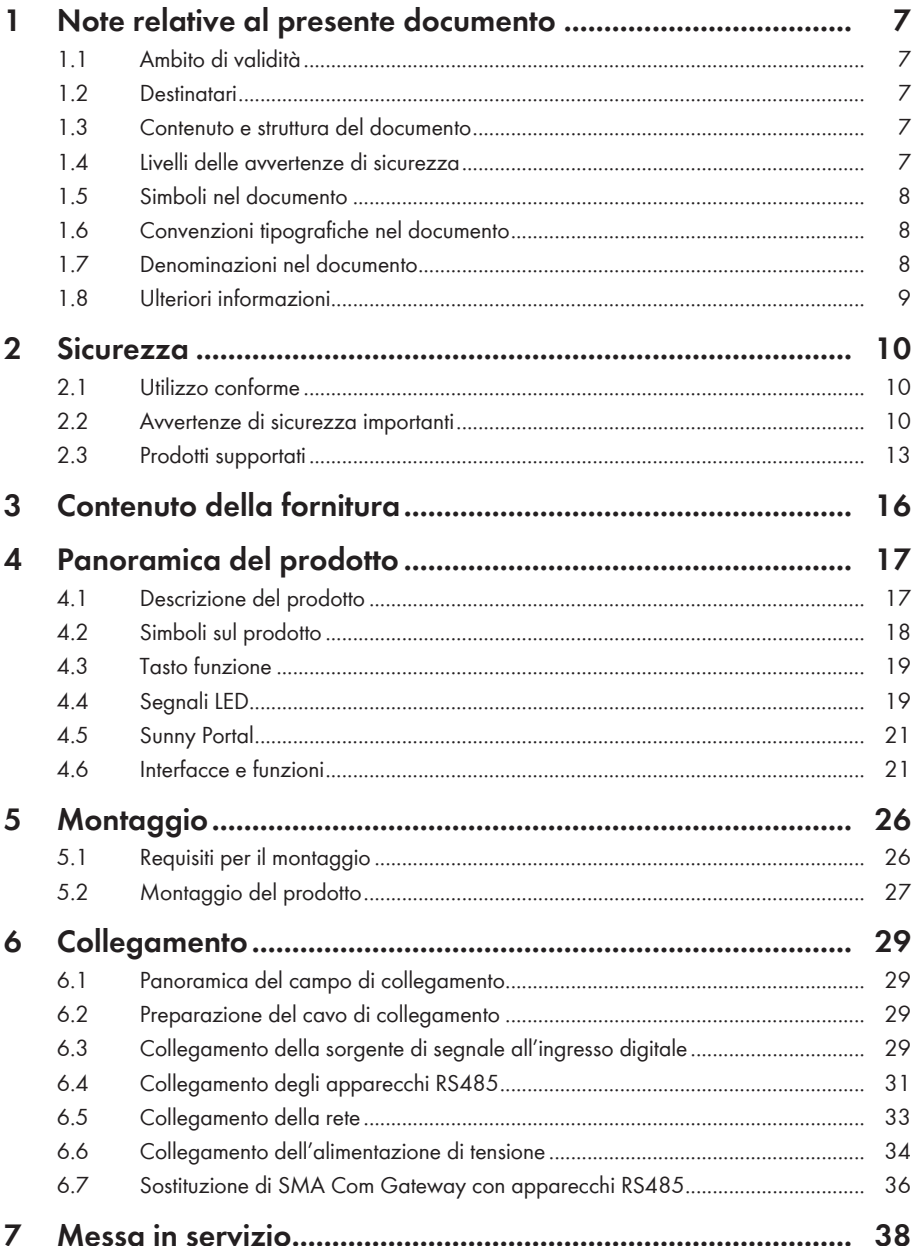

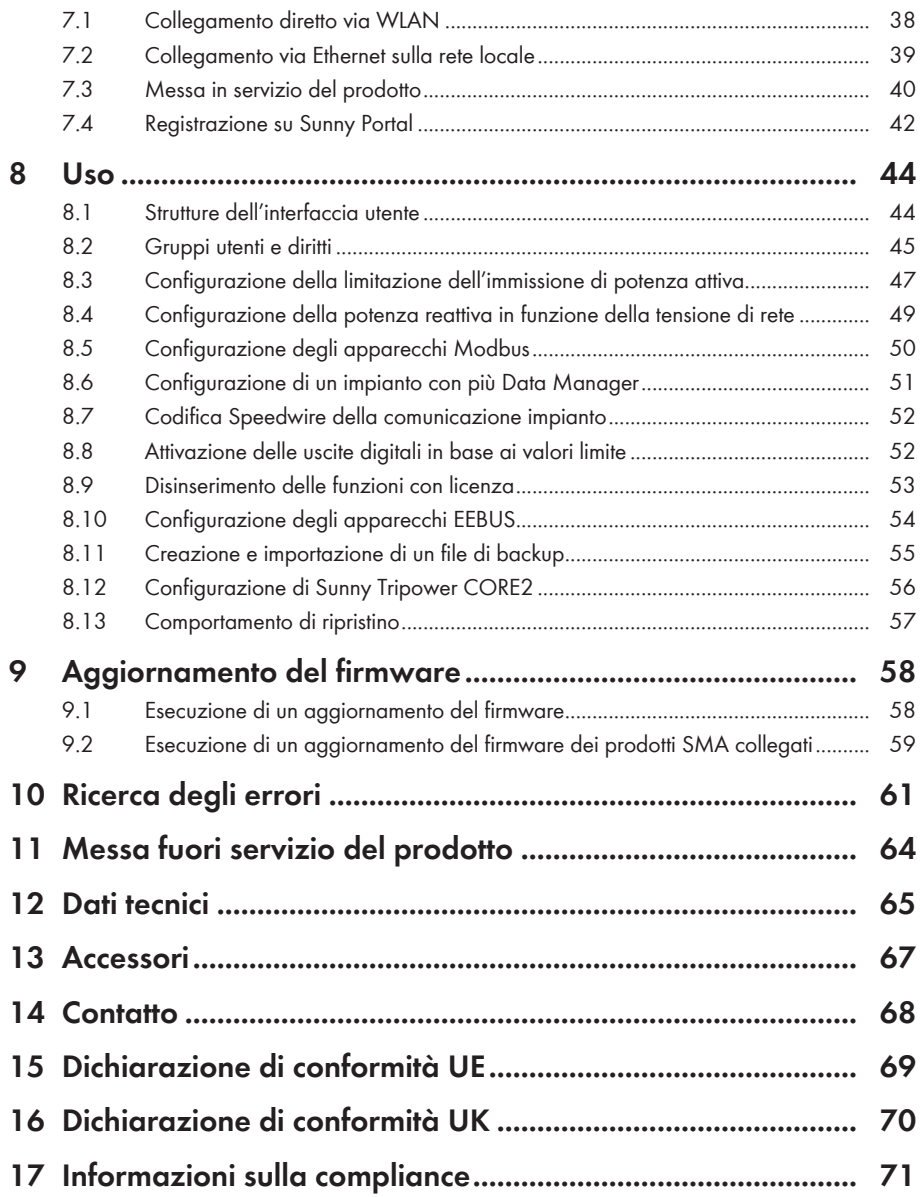

# <span id="page-6-0"></span>**1 Note relative al presente documento**

# <span id="page-6-1"></span>**1.1 Ambito di validità**

Il presente documento è valido per:

- EDMM-10 (SMA Data Manager M) a partire dalla versione Firmware 1.15.01.R
- EDMM-US-10 (SMA Data Manager M) a partire dalla versione Firmware 1.15.01.R
- Sunny Portal powered by ennexOS

# <span id="page-6-2"></span>**1.2 Destinatari**

Le operazioni descritte nel presente documento devono essere eseguite esclusivamente da tecnici specializzati. Questi ultimi devono disporre delle seguenti qualifiche:

- Addestramento all'installazione e configurazione di sistemi IT
- Corso di formazione su pericoli e rischi durante l'installazione, la riparazione e l'uso di apparecchi e impianti elettrici
- Addestramento all'installazione e alla messa in servizio di apparecchi e impianti elettrici
- Conoscenza di leggi, norme e direttive in materia
- Conoscenza e rispetto del presente documento, comprese tutte le avvertenze di sicurezza

# <span id="page-6-3"></span>**1.3 Contenuto e struttura del documento**

Il presente documento descrive il montaggio, l'installazione, la messa in servizio, la configurazione, l'uso, la ricerca degli errori e la messa fuori servizio del prodotto nonché l'uso dell'interfaccia utente del prodotto.

La versione aggiornata del presente documento nonché ulteriori informazioni sul prodotto sono reperibili in formato PDF e come eManual sul sito [www.SMA-Solar.com](http://www.SMA-Solar.com). È anche possibile visualizzare l'eManual tramite l'interfaccia utente del prodotto.

Le figure nel presente documento sono limitate ai dettagli essenziali e possono non corrispondere al prodotto reale.

# <span id="page-6-4"></span>**1.4 Livelli delle avvertenze di sicurezza**

I seguenti livelli delle avvertenze di sicurezza possono presentarsi durante l'utilizzo del prodotto.

## **A PERICOLO**

Identifica un'avvertenza di sicurezza la cui inosservanza provoca immediatamente la morte o lesioni gravi.

## **A** AVVERTENZA

Identifica un'avvertenza di sicurezza la cui inosservanza può provocare la morte o lesioni gravi.

# **A** ATTENZIONE

Identifica un'avvertenza di sicurezza la cui inosservanza può provocare lesioni leggere o medie.

## **AVVISO**

Identifica un'avvertenza di sicurezza la cui inosservanza può provocare danni materiali.

# <span id="page-7-0"></span>**1.5 Simboli nel documento**

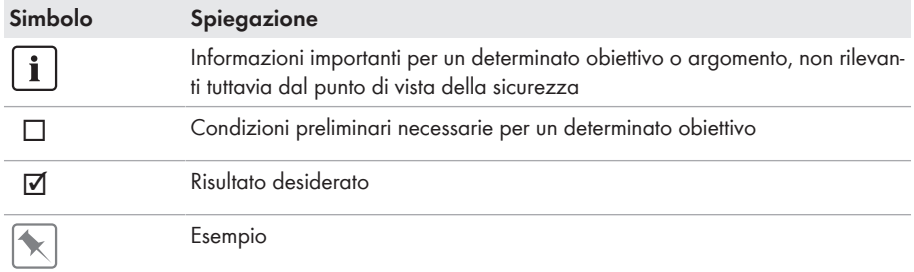

# <span id="page-7-1"></span>**1.6 Convenzioni tipografiche nel documento**

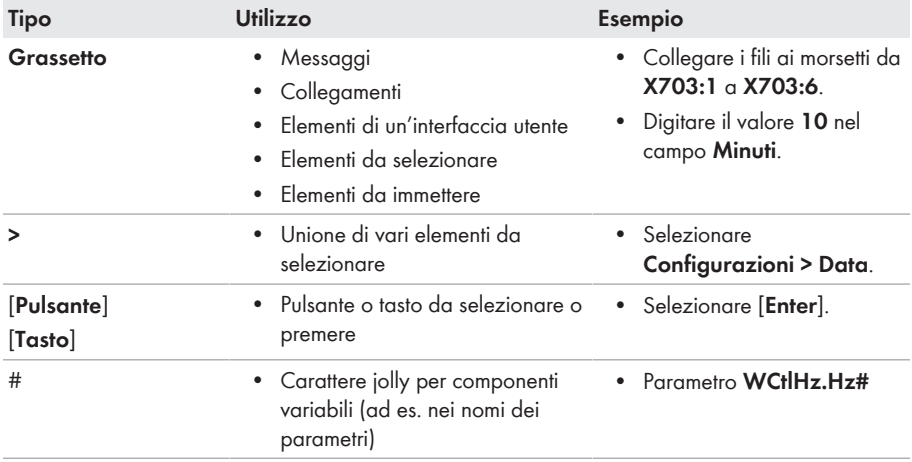

# <span id="page-7-2"></span>**1.7 Denominazioni nel documento**

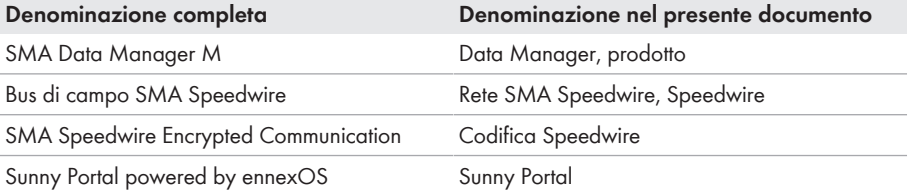

# <span id="page-8-0"></span>**1.8 Ulteriori informazioni**

Per ulteriori informazioni, consultare il sito [www.SMA-Solar.com.](http://www.sma-solar.com)

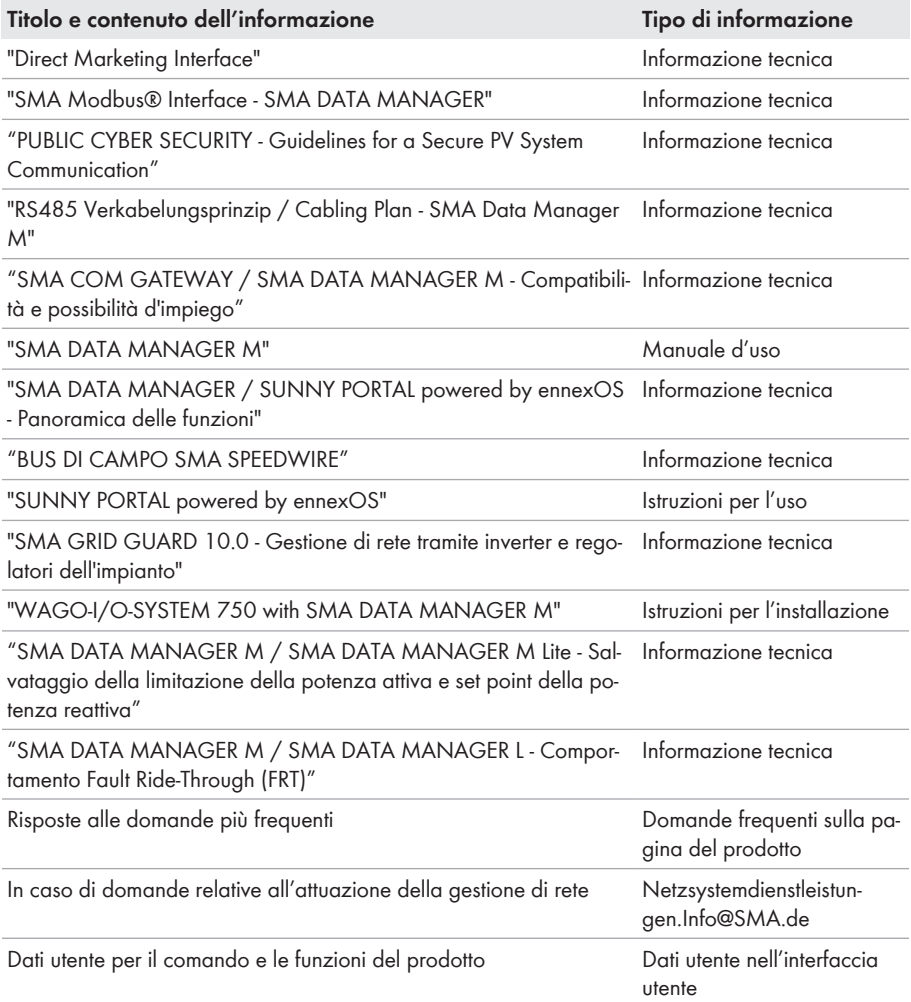

# <span id="page-9-0"></span>**2 Sicurezza**

# <span id="page-9-1"></span>**2.1 Utilizzo conforme**

SMA Data Manager M è un datalogger che svolge la funzione di un System Manager e di un gateway dell'impianto. SMA Data Manager M consente di integrare componenti e sistemi dell'impianto FV nell'infrastruttura SMA. Essa comprende produttori e consumatori di energia, sistemi I/O e contatori. SMA Data Manager M è adatto per impianti con una potenza FV o della batteria complessiva massima di 2,5 MVA. SMA Data Manager M supporta la comunicazione con un massimo di 50 dispositivi come inverter FV, inverter con batteria, contatori di energia e sistemi I/O.

Il prodotto è idoneo esclusivamente all'impiego in ambienti interni.

Il prodotto è conforme ai requisiti per la connessione alla rete UE in base al regolamento (UE) 2016/631.

Tutti i componenti devono sempre rispettare il range di valori consentiti e i requisiti di installazione. Utilizzare i prodotti esclusivamente in conformità con le indicazioni fornite nella documentazione allegata nonché nel rispetto di leggi, disposizioni, direttive e norme vigenti a livello locale. Un uso diverso può provocare danni personali o materiali.

Gli interventi sui prodotto SMA, ad es. modifiche e aggiunte, sono consentiti solo previa esplicita autorizzazione scritta da parte di SMA Solar Technology AG. Eventuali interventi non autorizzati comportano l'estinzione dei diritti di garanzia e di regola come anche la revoca

dell'autorizzazione di funzionamento. È esclusa ogni responsabilità di SMA Solar Technology AG per danni derivanti da tali interventi.

Non è consentito alcun utilizzo del prodotto diverso da quanto specificato nel capitolo "Utilizzo conforme".

La documentazione in allegato è parte integrante del prodotto. La documentazione deve essere letta, rispettata e conservata in un luogo asciutto in modo da essere sempre accessibile.

Il presente documento non sostituisce alcuna legge, direttiva o norma regionale, statale, provinciale o federale vigente per l'installazione, la sicurezza elettrica e l'utilizzo del prodotto. SMA Solar Technology AG declina qualsiasi responsabilità per il rispetto e/o il mancato rispetto di tali leggi o disposizioni legate all'installazione del prodotto.

La targhetta di identificazione deve essere applicata in maniera permanente sul prodotto.

# <span id="page-9-2"></span>**2.2 Avvertenze di sicurezza importanti**

Conservazione delle istruzioni

Il presente capitolo riporta le avvertenze di sicurezza che devono essere rispettate per qualsiasi operazione.

Il prodotto è stato progettato e testato conformemente ai requisiti di sicurezza internazionali. Pur essendo progettati accuratamente, tutti gli apparecchi elettrici o elettronici presentano rischi residui. Per evitare danni a cose e persone e garantire il funzionamento duraturo del prodotto, leggere attentamente il presente capitolo e seguire in ogni momento tutte le avvertenze di sicurezza.

## **A** AVVERTENZA

### **Pericolo di morte per folgorazione**

Durante gli interventi sul circuito di alimentazione, in caso di errore, sul prodotto possono sussistere tensioni pericolose. Rischio di morte o di gravi lesioni

- Per gli alimentatori con attacco fisso accertarsi che sia disponibile un dispositivo di separazione (ad es. interruttore automatico) al di fuori dell'alimentatore.
- Con gli alimentatori con collegamento a spina accertarsi che la presa dell'alimentatore si trovi vicino a quest'ultimo.
- Per l'alimentatore, il dispositivo di separazione e la presa devono rimanere sempre facilmente accessibili.

## **A ATTENZIONE**

### **Pericolo causa radiazione elettromagnetica**

Quando è in funzione, questo prodotto emette radiazioni elettromagnetiche che possono interferire con il funzionamento di altri dispositivi e ausili attivi (ad es. pacemaker).

• Evitare la presenza prolungata di persone nel raggio di 20 cm (8 in) dal prodotto.

## **AVVISO**

### **Danneggiamento del prodotto a causa dell'acqua di condensa**

Se il prodotto viene trasferito da un ambiente freddo a un ambiente caldo è possibile che al suo interno si formi acqua di condensa. In questo modo il prodotto potrebbe essere danneggiato o pregiudicarne il funzionamento.

- In caso di grandi sbalzi di temperatura, aspettare che il prodotto abbia raggiunto la temperatura ambiente prima di collegare l'alimentazione di tensione.
- Assicurarsi che il prodotto sia asciutto.

## **AVVISO**

### **Manipolazione di dati dell'impianto nelle reti**

I prodotti SMA supportati possono essere collegati a Internet. In caso di connessione a Internet attiva, sussiste il rischio che utenti non autorizzati accedano ai dati dell'impianto e possano manipolarli.

- Configurare un firewall.
- Chiudere le porte di rete non necessarie.
- Se strettamente necessario, consentire l'accesso remoto solo mediante una rete privata virtuale (VPN).
- Non impostare il port forwarding. Ciò vale anche per le porte Modbus utilizzate.
- Scollegare parti dell'impianto da altre parti di rete (segmentazione di rete).

## **AVVISO**

### **Possibili costi elevati dovuti a una tariffa Internet inadeguata**

A seconda dell'utilizzo, il volume dati del prodotto trasmesso via Internet può può variare. Il volume dati dipende ad es. dal numero di apparecchi nell'impianto e dalla frequenza di aggiornamento di apparecchi. Ne possono derivare elevati costi per il collegamento Internet.

- Per impianti con un massimo di 5 prodotti, SMA SMA Solar Technology AG consiglia di utilizzare una tariffa flat per Internet con un volume dati mensile di almeno 1 GB.
- Per impianti con un massimo di 50 prodotti, SMA SMA Solar Technology AG consiglia di utilizzare una tariffa flat per Internet con un volume dati mensile di almeno 3 GB.
- Per la flatrate di Internet SMA Solar Technology AG consiglia una velocità di trasmissione di almeno 10 Mbit/s.

## **Impianti elettrici (per il Nord America)**

L'installazione deve essere eseguita nel rispetto di leggi, disposizioni, direttive e norme vigenti a livello locale (per es. *National Electrical Code*® ANSI/NFPA 70 o *Canadian Electrical Code*® CSA-C22.1.).

- Prima di eseguire il collegamento elettrico del prodotto alla rete pubblica, rivolgersi al proprio gestore di rete locale. Il collegamento elettrico del prodotto deve essere eseguito esclusivamente da tecnici specializzati.
- Accertarsi che i cavi o conduttori per il collegamento elettrico non siano danneggiati.

## **i** Si consiglia un server DHCP

Il server DHCP assegna automaticamente le impostazioni di rete corrette agli utenti sulla rete locale. In questo modo non è più necessaria alcuna configurazione manuale della rete. In una rete locale di solito il router Internet funge da server DHCP. Se gli indirizzi IP devono essere assegnati in maniera dinamica sulla rete locale, sul router Internet deve essere attivato il protocollo DHCP (v. le istruzioni del router Internet). Per mantenere lo stesso indirizzo IP nel router Internet dopo un riavvio, impostare il collegamento con l'indirizzo MAC.

Nelle reti in cui non è attivo nessun server DHCP, durante la prima messa in servizio è necessario assegnare indirizzi IP adeguati presi da un elenco di indirizzi disponibili del segmento di rete a tutti i dispositivi da collegare nella rete.

## **Indirizzi IP di apparecchi Modbus**

Negli impianti con dispositivi Modbus, è necessario assegnare indirizzi IP statici a tutti i dispositivi Modbus. Adeguati indirizzi IP selezionati fra quelli del segmento di rete disponibili possono essere assegnati manualmente o dinamicamente agli apparecchi Modbus tramite DHCP.

Se gli indirizzi IP devono essere assegnati in maniera dinamica, sul router deve essere attivato il protocollo DHCP (v. le istruzioni del router). Accertarsi che gli apparecchi Modbus non contengano indirizzi IP variabili, ma sempre gli stessi indirizzi IP (DHCP statico).

Ciò riguarda anche Data Manager, che vengono utilizzati come apparecchi subordinati.

Se vengono modificati gli indirizzi IP di apparecchi Modbus, è necessario riavviare tutti gli apparecchi.

### **Completamento dei dati in caso di interruzione della comunicazione**

Se la comunicazione dei dati fra Data Manager e i prodotti SMA collegati tramite SMA Speedwire viene interrotta, i dati vengono richiamati successivamente per la durata dell'interruzione. Vengono richiamati i dati di una durata di interruzione massima di 7 giorni. I dati esistenti di nuovi prodotti SMA collegati vengono trasmessi solo dopo la messa in servizio del Data Manager. I dati storici dei prodotti SMA sono disponibili solo nell'interfaccia utente del prodotto SMA.

Possibili cause di interruzione della comunicazione dei dati possono essere:

- Disturbi del collegamento SMA Speedwire
- Ripristino di prodotti SMA collegati per una durata di diverse ore
- Interruzione dell'alimentazione di tensione

## <span id="page-12-0"></span>**2.3 Prodotti supportati**

#### **Prodotti SMA supportati**

#### **Disponibilità dei prodotti SMA nel proprio paese**

Non tutti i prodotti SMA sono disponibili in tutti i paesi. Per sapere se il prodotto SMA è disponibile nel proprio paese, contattare il proprio rivenditore.

#### **Inverter:**

• Vengono supportati gli inverter SMA con interfaccia Speedwire/Webconnect integrata o installata successivamente. Per verificare se un inverter SMA dispone di un'interfaccia Speedwire/Webconnect integrata o se tale interfaccia può essere installata successivamente, consultare la pagina dell'inverter SMA in questione sul sito [www.SMA-Solar.com](http://www.SMA-Solar.com).

#### **Altri prodotti:**

- [SMA Com Gateway](https://www.sma.de/produkte/monitoring-control/sma-com-gateway.html) a partire dalla versione firmware 1.00.42.R
- [SMA Energy Meter](https://www.sma.de/produkte/monitoring-control/sma-energy-meter.html) a partire dalla versione firmware 1.1 (non disponibile in tutti i paesi)
- [Sunny Portal powered by ennexOS](https://ennexos.sunnyportal.com)
- 1 SMA Inverter Manager con 1 [Sunny Tripower Storage 60](https://www.sma.de/produkte/batterie-wechselrichter/sunny-tripower-storage-60.html)
- [Sunny Tripower CORE2](https://www.sma.de/produkte/solar-wechselrichter/sunny-tripower-core2.html)
- [SMA EV Charger Business](https://www.sma.de/produkte/ladeloesungen-elektromobilitaet/sma-ev-charger-business) a partire dalla versione firmware 5.31

#### **Prodotti di altri costruttori supportati**

#### **Inverter:**

• Inverter della serie FLX e TLX con protocollo EtherLynx di Danfoss Solar Inverters A/S

#### **Contatori di energia:**

- DTS 307 di Measurlogic, Inc.
- PAC2200 di Siemens (solo come contatore di consumo)
- Power Analyser della serie UMG 604 di Janitza electronics GmbH
- UMD 705 di PQ Plus GmbH
- WattNode Modbus della serie WNC di Continental Control Systems, LLC
- WattsOn-Mark II Precision Energy Meter di Elkor Technologies Inc.

#### **Sistemi I/O esterni:**

- ioLogik E1214 di Moxa Europe GmbH [\(v. cap. 13, pag. 67\)](#page-66-0)
- ioLogik E1241 di Moxa Europe GmbH [\(v. cap. 13, pag. 67\)](#page-66-0)
- ioLogik E1242 di Moxa Europe GmbH [\(v. cap. 13, pag. 67\)](#page-66-0)
- ioLogik E1260 di Moxa Europe GmbH [\(v. cap. 13, pag. 67\)](#page-66-0)
- WAGO-I/O-SYSTEM 750 di WAGO Kontakttechnik GmbH & Co. KG [\(v. cap. 13,](#page-66-0) [pag. 67\)](#page-66-0)

### **Sensori (tramite interfaccia Modbus):**

- Sensori di irraggiamento
- Anemometri
- Sensori di temperatura
- Sensori livello di riempimento
- Stazioni meteo (ad es. PVMET-200 di RainWise, Inc.)

#### **Sensori (in collegamento con sistemi I/O esterni):**

- Sensori di irraggiamento in grado di emettere un segnale di corrente nel range da 4 mA a 20 mA
- Anemometri in grado di emettere un segnale di corrente nel range da 4 mA a 20 mA
- Sensori di temperatura dotati di resistore di precisione Pt100

La linearizzazione dei dati dei sensori di temperatura avviene nel sistema I/O. In caso di sensori di irraggiamento solare e anemometri, invece, il sensore stesso deve essere predisposto per una linearizzazione dei dati.

### **Sensori (tramite inverter SMA collegati):**

Vengono supportati i seguenti sensori collegati a un inverter SMA (per le possibilità di collegamento v. le istruzione dell'inverter):

- Sensori di irraggiamento
- Anemometri
- Sensori di temperatura

### **Ricevitori di segnale e sorgenti di segnale digitali:**

• Sorgenti di segnale con contatti relè

### **Router e switch:**

• Router e switch per Fast Ethernet con una velocità di trasmissione dei dati di almeno 100 Mbit/s. Tutti i componenti di rete impiegati devono supportare il protocollo IGMP nella versione 2 o 3 (IGMPv2 o IGMPv3). Non utilizzare uno switch IGMP Snooping secondo RFC 4541.

#### **Mobilità elettrica**

- 1 stazione di ricarica compatibile con EEBUS per veicoli elettrici (ad es. sistema di ricarica Audi e-tron connect). È necessaria la funzione opzionale SMA Charge S soggetta a licenza. **oppure**
- 10 SMA EV Charger Business (20 punti di ricarica) tramite Modbus TCP

# <span id="page-15-0"></span>**3 Contenuto della fornitura**

Controllare che il contenuto della fornitura sia completo e non presenti danni visibili all'esterno. In caso di contenuto della fornitura incompleto o danneggiato rivolgersi al proprio rivenditore.

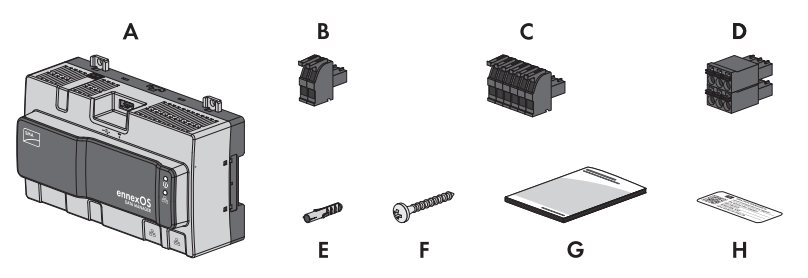

Figura 1: Contenuto della fornitura

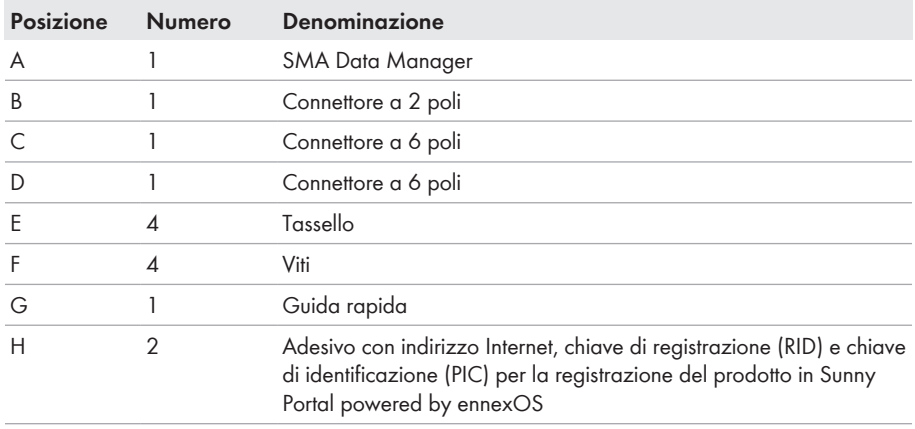

# <span id="page-16-0"></span>**4 Panoramica del prodotto**

# <span id="page-16-1"></span>**4.1 Descrizione del prodotto**

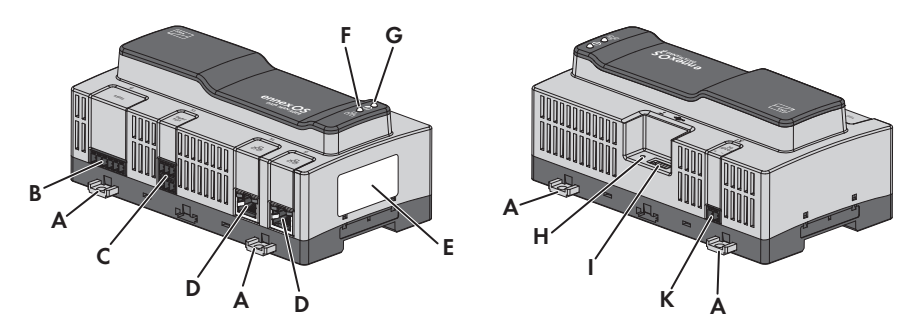

#### Figura 2: Struttura del prodotto

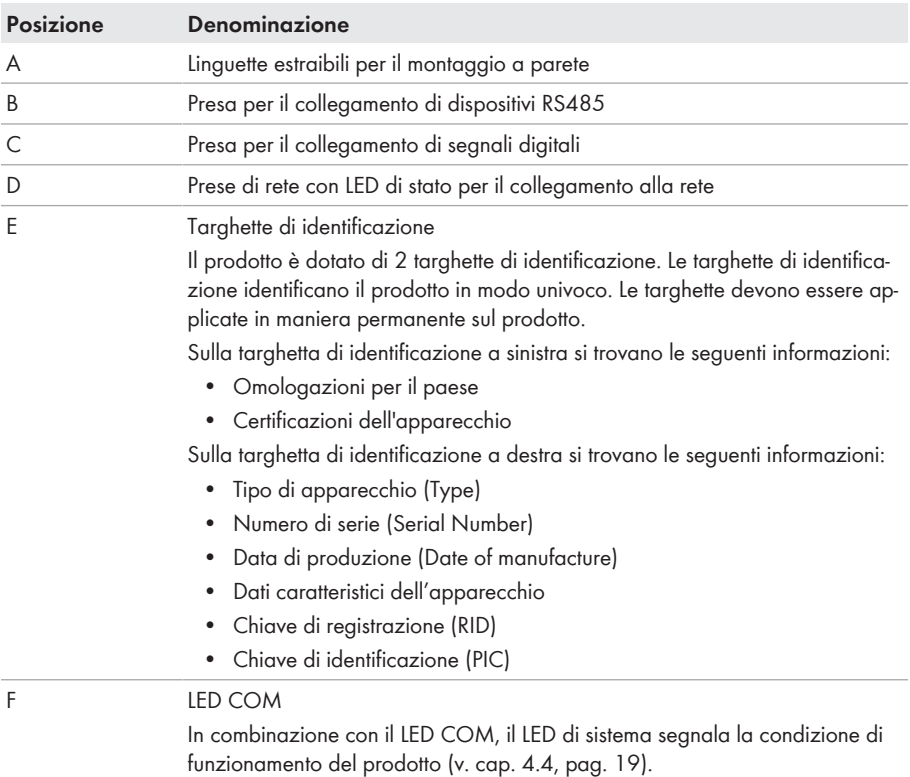

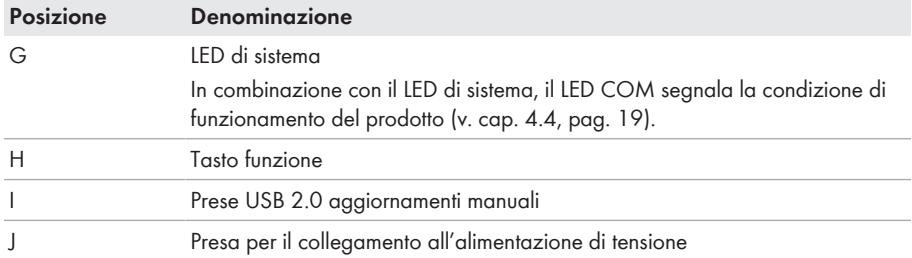

### **Veda anche:**

• [Segnali LED ⇒ pag. 19](#page-18-1)

# <span id="page-17-0"></span>**4.2 Simboli sul prodotto**

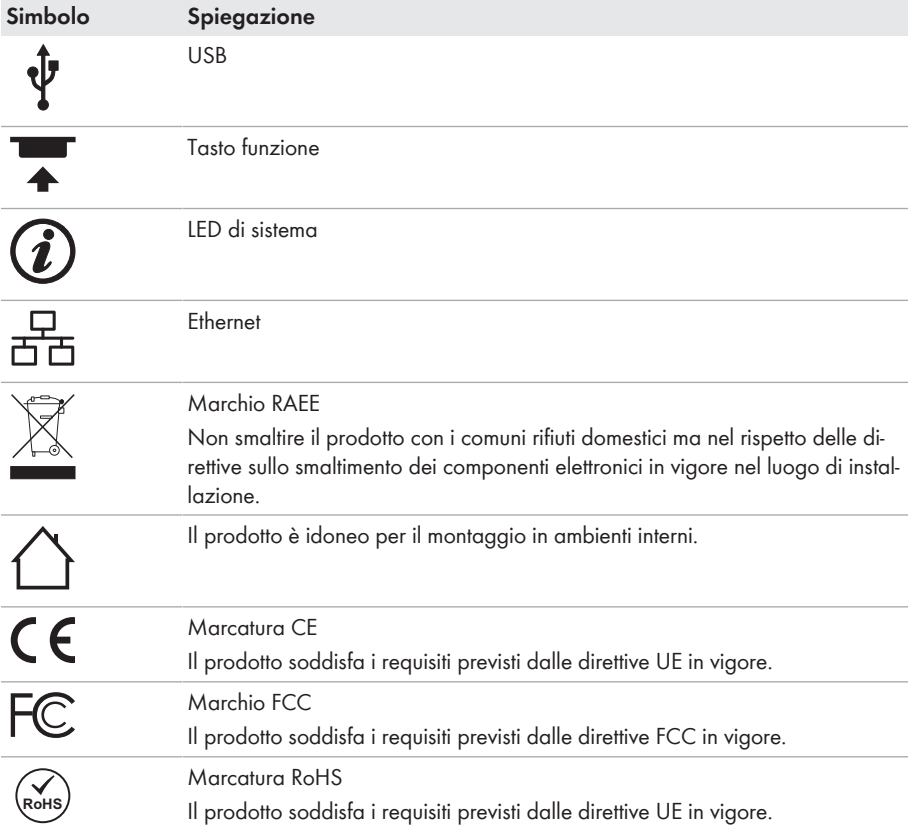

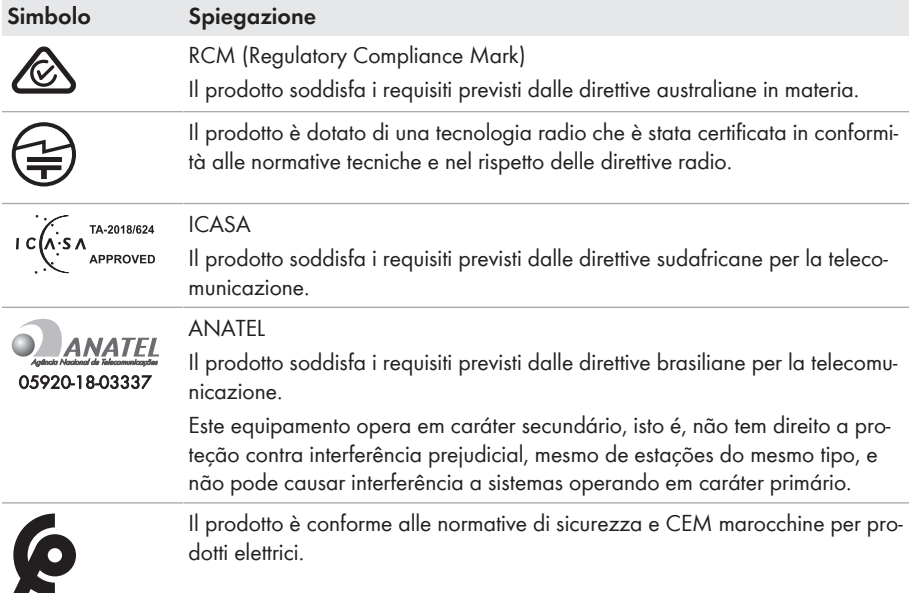

# <span id="page-18-0"></span>**4.3 Tasto funzione**

A seconda del tempo per cui viene premuto, i: tasto funzione svolge le seguenti funzioni:

- da 1 a 5 secondi: nessun risultato
- da 5 a 10 secondi: riavviare il Data Manager
- da 10 a 15 secondi: resettare la password e l'account amministratore del Data Manager
- da 15 a 20 secondi: ripristinare l'impostazione di fabbrica del Data Manager
- Più di 20 secondi: nessun evento

<span id="page-18-1"></span>La durata della pressione del tasto funzione è confermata da segnali LED [\(v. cap. 4.4, pag. 19\).](#page-18-1)

## **4.4 Segnali LED**

### **LED di sistema e COM**

I LED segnalano la condizione di funzionamento e lo stato di comunicazione del prodotto. Le condizioni di funzionamento non rilevante vengono rappresentate con "-".

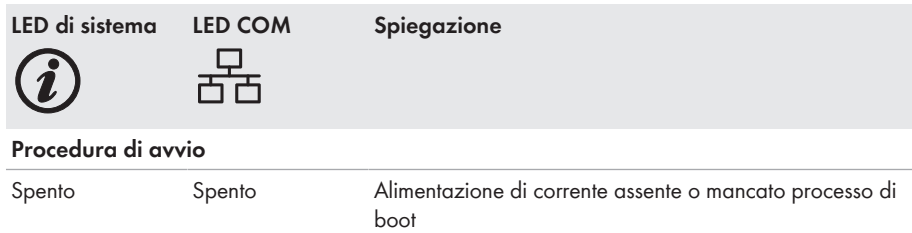

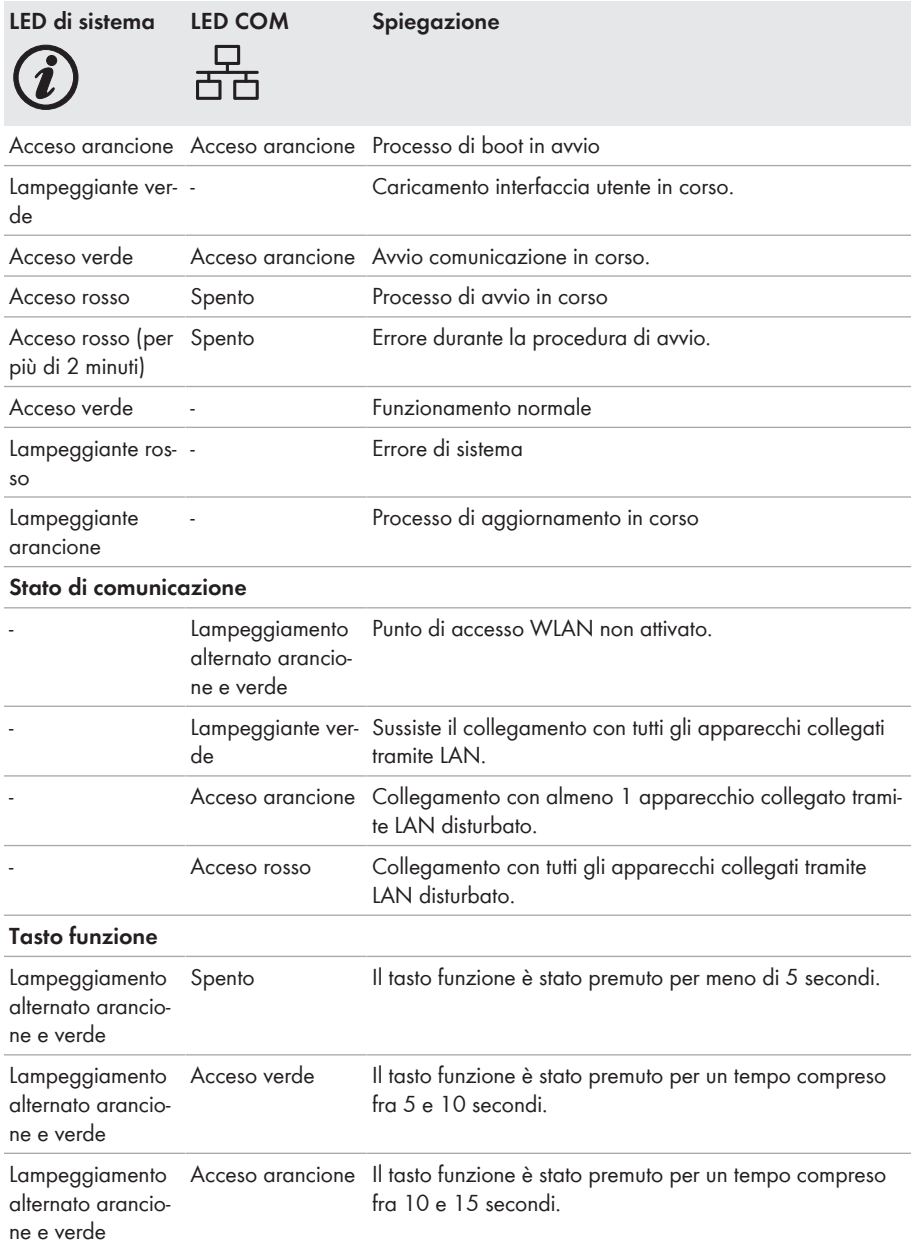

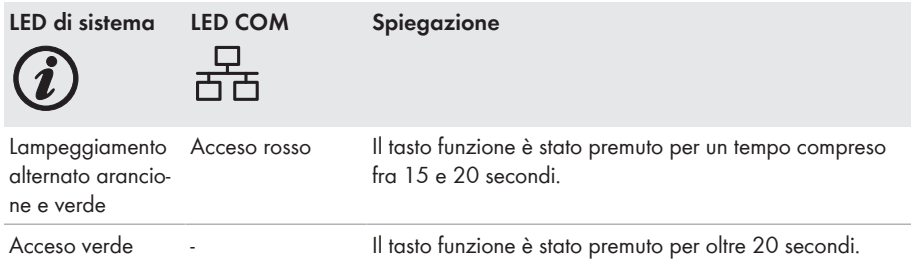

### **LED delle prese di rete**

**Colori e funzionalità dei LED delle prese di rete non sono soggetti ad alcuna normativa.**

I colori impiegati da SMA Solar Technology AG per il LED Link e il LED Activity, così come le relative funzionalità, possono divergere rispetto ad altri produttori.

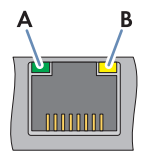

Figura 3: LED delle prese di rete

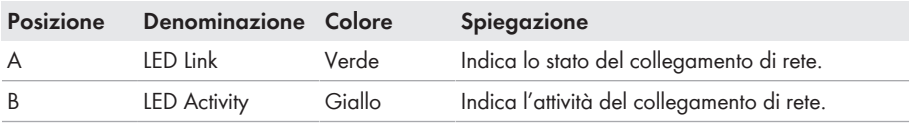

## <span id="page-20-0"></span>**4.5 Sunny Portal**

Sunny Portal è un portale Internet per il monitoraggio di impianti nonché per la visualizzazione dei relativi dati.

Sunny Portal funge da interfaccia utente per la configurazione avanzata del prodotto, di impianti parziali, impianti, gruppi di impianti e dell'intero portafoglio impianti. Sunny Portal monitora e analizza l'impianto e i suoi componenti a tutti i livelli.

Sono disponibili due generazioni di Sunny Portal, il Sunny Portal classico ([https://](https://www.sunnyportal.com) [www.sunnyportal.com\)](https://www.sunnyportal.com) e la versione più avanzata Sunny Portal powered by ennexOS ([https://](https://ennexOS.sunnyportal.com) [ennexOS.sunnyportal.com](https://ennexOS.sunnyportal.com)). I due sistemi si differenziano per le funzioni supportate. Con l'account esistente è possibile collegarsi a entrambi i portali, al software di progettazione dell'impianto SMA Sunny Design e all'app SMA 360°.

# <span id="page-20-1"></span>**4.6 Interfacce e funzioni**

Il prodotto può essere dotato, già in fabbrica o in un secondo momento, delle seguenti interfacce e funzioni. La disponibilità delle funzioni dipende dalla versione del prodotto e dalle opzioni aggiuntive acquistate.

Per ulteriori informazioni sulle funzioni attuali e future, consultare la pagina del prodotto all'indirizzo [www.SMA-Solar.com](http://www.SMA-Solar.com) (ad es. descrizioni dettagliate delle funzioni o informazioni su parametrizzazione).

### **Interfaccia utente per il monitoraggio e la configurazione**

Il prodotto è dotato di serie di un server web integrato che mette a disposizione un'interfaccia utente per la configurazione e il monitoraggio del prodotto.

In presenza di un collegamento con un terminale intelligente (ad es. laptop o PC tablet), l'interfaccia utente del prodotto può essere richiamata mediante un browser.

I prodotti SMA collegati possono essere configurati e messi in servizio tramite l'interfaccia utente del prodotto.

### **Punto di accesso WLAN**

A seconda della disponibilità, il prodotto può essere dotato o meno di interfaccia WLAN. Se il prodotto dispone dell'interfaccia WLAN, è possibile attivare il punto di accesso WLAN toccando 2 volte il prodotto. Il punto di accesso WLAN consente di collegare il prodotto con un terminale (ad es. computer o PC tablet). Ciò consente di eseguire la messa in servizio e la configurazione in loco indipendentemente dalla rete collegata via cavo mediante un collegamento WLAN diretto.

### **SMA Speedwire**

Il prodotto è dotato di serie di un'interfaccia SMA Speedwire. SMA Speedwire è un tipo di comunicazione basata sullo standard Ethernet. SMA Speedwire è predisposto per una velocità di trasmissione dei dati di 100 Mbit/s e consente una comunicazione ottimale fra gli apparecchi Speedwire negli impianti.

Il prodotto supporta la comunicazione dell'impianto codificata con

SMA Speedwire Encrypted Communication. Per poter utilizzare la codifica Speedwire nell'impianto, tutti gli apparecchi Speedwire, tranne SMA Energy Meter, devono supportare la funzione SMA Speedwire Encrypted.

## **Dashboard**

Sul dashboard dell'interfaccia utente vengono rappresentate in modo chiaro e ben visibile le informazioni sul prodotto e sui suoi componenti con l'aiuto di widget. La rappresentazione sul dashboard può variare a seconda delle funzioni dell'impianto e dei diritti dell'utente.

Informazioni come previsioni di rendimento, rappresentazione di impianti parziali e confronto degli inverter sono disponibili tramite le funzioni avanzate in Sunny Portal.

### **Modbus**

Il prodotto è dotato di due interfacce Modbus. Un'interfaccia può essere comandata tramite Ethernet (Modbus TCP) e l'altra tramite RS485 (Modbus RTU).

Le interfacce Modbus svolgono i seguenti compiti:

- Interrogazione a distanza dei valori di misurazione
- Trasmissione di set point per il controllo dell'impianto

In base alla loro funzione le interfacce Modbus si distinguono in:

- Server Modbus e
- Client Modbus.

La funzione del server Modbus è disponibile tramite l'interfaccia Ethernet (Modbus TCP). Il server Modbus può essere utilizzato per l'accesso esterno al prodotto (ad es. tramite sistemi SCADA).

La funzione del client Modbus è disponibile tramite l'interfaccia Ethernet (Modbus TCP) e l'interfaccia RS485 (Modbus RTU). Il client Modbus può essere utilizzato per la comunicazione con apparecchi Modbus collegati (ad es. inverter, contatori di energia, sistemi I/O).

Per la comunicazione con gli apparecchi Modbus collegati è possibile utilizzare profili Modbus predefiniti e profili Modbus creati personalmente. I profili Modbus creati personalmente possono essere esportati e trasferiti a un altro prodotto.

### **SunSpec Modbus**

Il prodotto supporta il profilo Modbus SunSpec standardizzato tramite l'interfaccia del client Modbus (Modbus TCP/RTU). Il profilo Modbus SunSpec di SunSpec Alliance contiene un'ampio set di valori di misurazione e parametri per apparecchi Modbus in impianti di generazione decentralizzati (ad es, inverter, contatori di energia, stazioni meteo). Il prodotto dispone di punti di dati di SunSpec Alliance ed è quindi conforme al profilo Modbus SunSpec della versione della specifica sottostante (v. [www.sunspec.org](https://sunspec.org/)). Gli apparecchi Modbus collegati e compatibili con il profilo Modbus SunSpec vengono integrati automaticamente nell'impianto con il profilo Modbus corrispondente.

### **Parametrizzazione di tutto l'impianto**

La procedura guidata per i parametri dell'impianto consente di modificare ed di confrontare contemporaneamente i parametri degli apparecchi collegati. A tale scopo basta selezionare gli apparecchi desiderati nella lista e modificare i parametri che sono adatti per una modifica simultanea. Lo stato delle modifiche dei parametri è visibile in qualsiasi momento.

### **Monitoraggio dell'energia**

Per un monitoraggio completo dell'energia, possono essere collegati diversi SMA Energy Meter o contatori Modbus di altri produttori. In questo modo il prodotto è in grado di leggere, salvare e visualizzare i dati di produzione e consumo dei contatori.

Inoltre, le funzioni avanzate di Sunny Portal consentono di creare contatori (ad es. contatori di gas), i cui valori di lettura possono essere inseriti e visualizzati manualmente.

## **FTP push**

La funzione FTP Push consente di caricare i dati dell'impianto rilevati su un server FTP esterno a piacere. I dati dell'impianto rilevati vengono caricati fino a 1 volta all'ora nella directory indicata. I dati dell'impianto vengono esportati in un formato XML non modificabile. I dati dell'impianto e i dati dell'utente vengono trasmessi in chiaro con il protocollo FTP standard al server FTP.

### **SMA Smart Connected**

SMA Smart Connected prevede il monitoraggio gratuito del prodotto tramite Sunny Portal. SMA Smart Connected informa i gestori e i tecnici specializzati in modo automatico e proattivo sugli eventi che si verificano nel prodotto.

L'attivazione di SMA Smart Connected avviene durante la registrazione in Sunny Portal. Per poter utilizzare SMA Smart Connected è necessario che il prodotto sia costantemente collegato a Sunny Portal e che i dati del gestore e del tecnico specializzato siano salvati in Sunny Portal e siano aggiornati.

SMA Smart Connected può essere utilizzato in Sunny Portal solo se anche gli inverter supportano SMA Smart Connected.

### **Gestione di rete**

Il prodotto è dotato di funzioni che consentono la gestione di rete.

Queste funzioni (ad es. limitazione della potenza attiva) possono essere attivate e configurate mediante i parametri di funzionamento a seconda delle richieste del gestore di rete.

I valori nominali del gestore di rete possono essere implementati mediante controllo o regolazione. I valori nominali vengono specificati tramite Modbus, segnali analogici o digitali o manualmente tramite l'interfaccia utente. L'implementazione dei valori nominali viene comunicata al gestore di rete.

### **Active power control**

Il set point relativo alla limitazione della potenza attiva è indicato in percentuale. Come valore di riferimento viene presa la potenza complessiva dell'impianto. I valori nominali vengono specificati tramite Modbus, segnali analogici o digitali o manualmente tramite l'interfaccia utente.

### **Immissione 0%**

Alcuni gestori di rete consentono il collegamento di impianti fotovoltaici solo a condizione che non venga più immessa potenza attiva nella rete pubblica. L'energia fotovoltaica viene pertanto esclusivamente consumata nel luogo di produzione.

Questo prodotto consente di limitare l'immissione di potenza attiva allo 0% per gli inverter SMA collegati e per gli inverter di altri produttori durante il controllo attivo delle specifiche sul punto di connessione, a condizione che questi siano collegati tramite modbus SunSpec e supportino questa funzione.

### **Regolazione della potenza reattiva**

La regolazione della potenza reattiva può avvenire anche mediante impostazioni dirette dei parametri (Q, cos φ) nella procedura guidata di installazione o come set point variabili del gestore di rete mediante l'interfaccia Modbus o segnali analogici. La regolazione della potenza reattiva può inoltre avvenire come funzione della curva caratteristica in relazione alla tensione nel punto di connessione Q(U). Il set point viene indicato in percentuale in riferimento alla potenza CA massima. Per la regolazione della potenza reattiva è necessario un contatore idoneo per la misurazione dei valori rilevanti (U, P, Q) nel punto di connessione. La misurazione della tensione da sola non è sufficiente. Anche per i valori predefiniti cos φ nell'esercizio di comando è necessario un contatore nel punto di connessione.

### **Vendita diretta**

Il prodotto è dotato di un'interfaccia di vendita diretta per il controllo remoto dell'impianto da parte di un addetto alla vendita diretta. I segnali di comando dell'addetto alla vendita diretta vengono inviati all'impianto. La funzione si attiva tramite l'interfaccia utente del prodotto.

### **Funzioni con licenza**

Il prodotto è dotato di funzioni di base disponibili per tutti gli impianti. Inoltre, è possibile acquistare funzioni aggiuntive con licenza.

### **SMA Charge S**

Il prodotto ha la funzione autorizzata SMA Charge S. Con SMA Charge S, i veicoli elettrici (attualmente solo Audi e-tron sistema di ricarica connect) possono essere caricati tramite l'interfaccia EEBUS. In questo modo il veicolo elettrico viene preferibilmente caricato quando il sistema produce sufficiente energia solare o la rete elettrica è particolarmente economica. Per impedire l'attivazione della protezione dell'allacciamento alla rete, è possibile definire nell'interfaccia utente una protezione da cortocircuito. Con essa viene ridotta immediatamente la potenza di carica della stazione di ricarica in presenza di carichi eccessivi.

# <span id="page-25-0"></span>**5 Montaggio**

# <span id="page-25-1"></span>**5.1 Requisiti per il montaggio**

**Requisiti del luogo di montaggio:**

## **AVVERTENZA**

### **Pericolo di morte per incendio o esplosione**

Pur essendo progettati accuratamente, tutti gli apparecchi elettrici possono incendiarsi. Rischio di morte o di gravi lesioni

- Non montare il prodotto in aree in cui sono presenti sostanze facilmente infiammabili o gas combustibili.
- Non montare il prodotto in aree a rischio di esplosione.

## **A ATTENZIONE**

### **Pericolo causa radiazione elettromagnetica**

Quando è in funzione, questo prodotto emette radiazioni elettromagnetiche che possono interferire con il funzionamento di altri dispositivi e ausili attivi (ad es. pacemaker).

- Evitare la presenza prolungata di persone nel raggio di 20 cm (8 in) dal prodotto.
- $\Box$  Il montaggio richiede una base solida e piana.
- ☐ Il luogo di montaggio deve essere inaccessibile ai bambini.
- $\Box$  Il luogo di montaggio deve essere adatto al peso e alle dimensioni del prodotto [\(v. cap. 12,](#page-64-0) [pag. 65\)](#page-64-0).
- ☐ Il luogo di montaggio dovrebbe essere sempre sgombro e facilmente accessibile senza la necessità di attrezzature supplementari (ad es. impalcature o pedane di sollevamento). In caso contrario ciò potrebbe limitare gli eventuali interventi di manutenzione.
- ☐ Devono essere rispettate le condizioni climatiche [\(v. cap. 12, pag. 65\).](#page-64-0)
- ☐ Le diciture stampate sul prodotto devono essere visibili anche dopo il montaggio.

#### **Posizioni di montaggio consentite e non consentite:**

☐ Il prodotto può essere montato esclusivamente in posizione orizzontale.

#### **Dimensioni per il montaggio:**

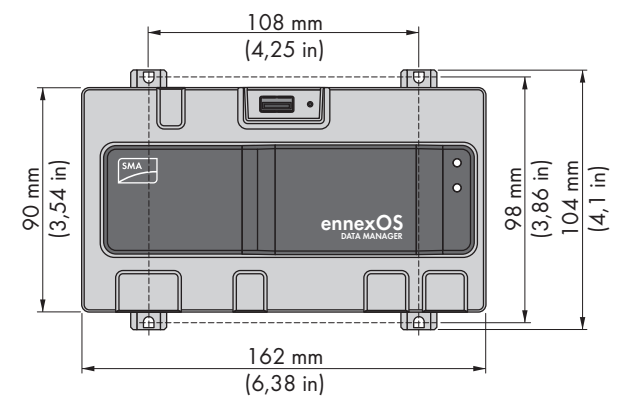

Figura 4: Dimensioni per il montaggio a parete (Misure in mm (in))

#### **Distanze consigliate:**

☐ Verso l'alto e verso il basso deve essere rispettata una distanza di 50 mm (2 in) rispetto ad altri oggetti.

## <span id="page-26-0"></span>**5.2 Montaggio del prodotto**

Ci sono 2 possibilità per montare il prodotto:

- Montaggio su guida DIN
- Montaggio a parete

### **Montaggio del prodotto su guida DIN**

#### **Materiale aggiuntivo necessario per il montaggio (non compreso nel contenuto della fornitura):**

 $\Box$  Guida DIN (TH 35-7.5)

#### **Requisito:**

☐ La guida DIN deve essere montata in modo fisso.

#### **Procedura:**

1. Inserire il prodotto dall'alto sulla guida DIN e agganciarlo.

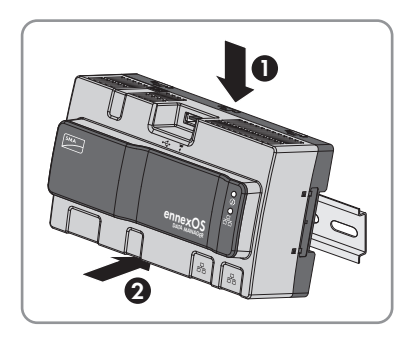

☑ Il prodotto s'innesta a scatto.

2. Verificare che il prodotto sia ben in sede.

### **Montaggio del prodotto a parete**

1. Spingere da dentro a fuori le 4 linguette sul retro del prodotto.

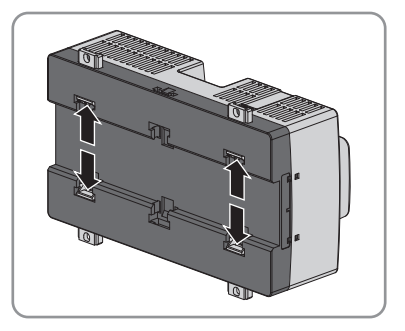

☑ Le linguette scattano in posizione con un clic.

- 2. Segnare la posizione dei fori con l'ausilio della linguetta.
- 3. Praticare i fori e inserire i tasselli in dotazione. Non effettuare i fori attraverso le linguette.
- 4. Infilare le viti in dotazione nelle linguette e fissarle. Nel farlo, assicurarsi di non danneggiare le linguette.

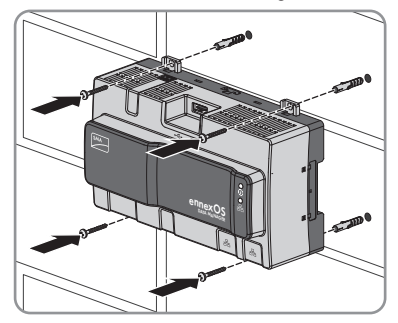

5. Verificare che il prodotto sia ben in sede.

## <span id="page-28-0"></span>**6 Collegamento**

## <span id="page-28-1"></span>**6.1 Panoramica del campo di collegamento**

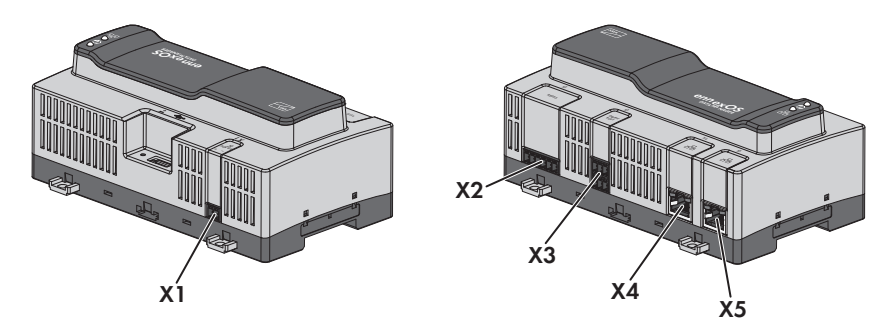

Figura 5: Panoramica del campo di collegamento

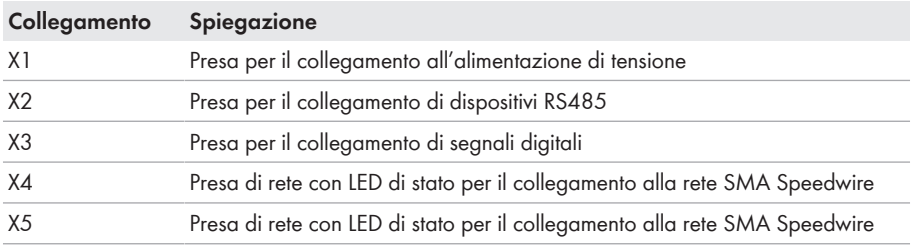

# <span id="page-28-2"></span>**6.2 Preparazione del cavo di collegamento**

Preparare tutti i cavi di collegamento per il collegamento ai connettori multipolari sempre secondo la seguente procedura.

#### **Procedura:**

- 1. Rimuovere 40 mm (1,57 in) di guaina all'estremità del cavo da collegare a un connettore multipolare. Prestare attenzione che i resti del cavo non cadano nell'involucro.
- 2. Spelare di 6 mm (0,24 in) i fili necessari del cavo di collegamento.
- 3. Accorciare i conduttori del cavo di collegamento non necessari fino alla guaina.
- 4. Se necessario, spingere 1 puntalino dell'estremità del filo su 1 conduttore spelato fino all'arresto e crimpare con una pinza crimpatrice.

# <span id="page-28-3"></span>**6.3 Collegamento della sorgente di segnale all'ingresso digitale**

I segnali digitali per l'alimentazione della potenza attiva possono essere inviati alla presa **X3**. Come sorgente di segnale digitale è possibile utilizzare ad es. un ricevitore di comandi centralizzati o un telecomando.

- ☐ Sorgente di segnale con un massimo di 4 contatti a potenziale zero
- ☐ Cavo di collegamento

#### **Requisiti:**

- ☐ La sorgente del segnale deve essere adatta a livello tecnico per il collegamento agli ingressi digitali [\(v. cap. 12, pag. 65\).](#page-64-0)
- ☐ La sorgente di segnale digitale collegata è isolata in modo sicuro dal potenziale di rete. Quando si collega la sorgente del segnale digitale, viene utilizzato il contatto a potenziale zero o un contatto esterno a potenziale zero.
- $\Box$  Il cavo di collegamento deve essere idoneo per il collegamento alla morsettiera multipolare [\(v.](#page-28-2) [cap. 6.2, pag. 29\)](#page-28-2).

#### **Panoramica:**

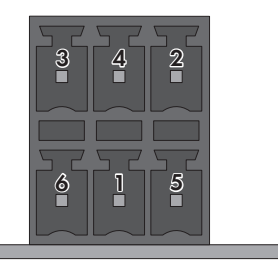

Figura 6: Assegnazione dei pin

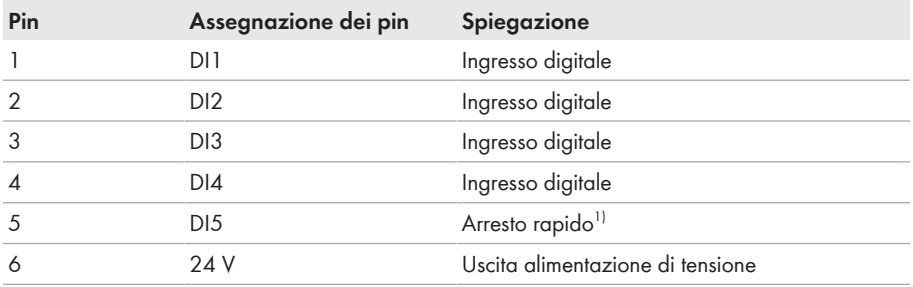

<sup>1)</sup> La funzione di arresto rapido consente di scollegare gli inverter dalla rete pubblica a seconda della modalità di funzionamento dell'inverter o di metterli in standby. Per ulteriori informazioni sui prodotti SMA con funzione di arresto rapido, v. le istruzioni dei prodotti SMA.

#### **Panoramica dei collegamenti:**

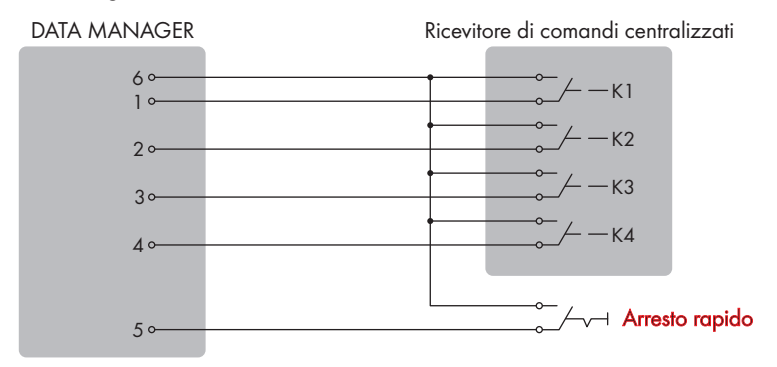

Figura 7: Collegamento di un ricevitore di comandi centralizzati

- 1. Connettere il cavo di collegamento alla sorgente di segnale digitale (v. le istruzioni del produttore).
- 2. Connettere il cavo di collegamento al connettore a 6 poli fornito in dotazione. A tale scopo sbloccare le morsettiere necessarie con un utensile idoneo e inserire i connettori nei morsetti.
- 3. Collegare il connettore a 6 poli al collegamento **X3**. Rispettare l'assegnazione dei pin.
- 4. Annotare l'assegnazione dei collegamenti.

## <span id="page-30-0"></span>**6.4 Collegamento degli apparecchi RS485**

Il prodotto è idoneo per la comunicazione con gli apparecchi RS485 tramite Modbus RTU. Nel prodotto i byte sono impostati come segue e devono essere modificati nell'apparecchio RS485, se necessario.

Strutture

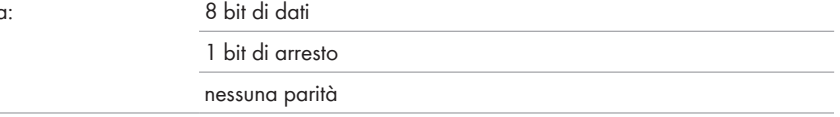

#### **Requisiti dei cavi:**

La lunghezza e la qualità dei cavi influiscono sulla qualità del segnale. Rispettare i seguenti requisiti dei cavi.

- $\Box$  Numero di coppie di conduttori e sezione degli stessi: almeno 2 x 2 x 0,22 mm<sup>2</sup> (2 x 2 x 24 AWG)
- ☐ Lunghezza massima del cavo nell'intero bus RS485: 1200 m (3937 ft)
- $\Box$  Cavi a coppie intrecciate (twisted pair)
- ☐ Cavo con schermatura: sì
- ☐ Resistenza ai raggi UV in caso di posa all'esterno.

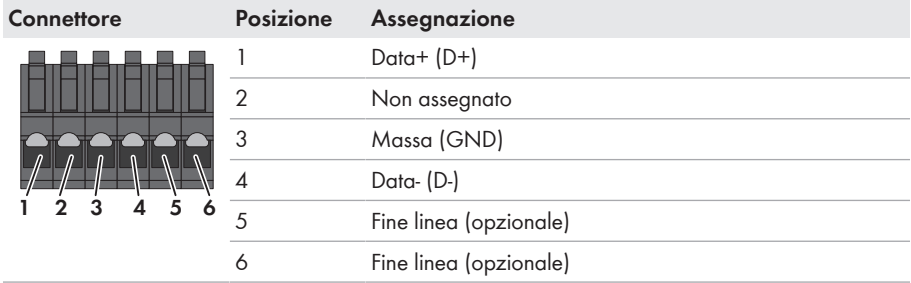

#### **Occupazione connettori:**

#### **Requisiti:**

 $\Box$  In tutti gli apparecchi RS485 deve essere impostata la stessa velocità di segnalazione (1200 Baud, 9600 Baud o 19200 Baud).

#### **Procedura:**

- 1. Spelare di 40 mm il cavo RS485 sul lato del prodotto.
- 2. Accorciare la schermatura fino alla guaina del cavo.
- 3. Accorciare i conduttori non necessari fino alla guaina.
- 4. Spelare i conduttori 6 mm.
- 5. Sbloccare i morsetti del connettore a 6 poli fornito in dotazione.

6. Collegare i conduttori del cavo RS485 al connettore a 6 poli fornito in dotazione. A tal fine inserirli nei morsetti e bloccare poi questi ultimi. Rispettare l'assegnazione del connettore.

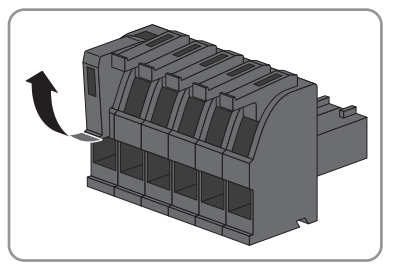

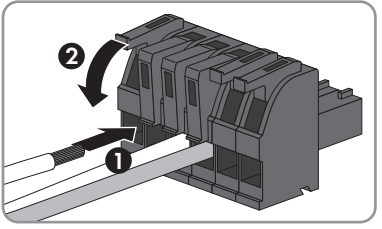

- 7. Se il prodotto si trova alla fine del bus RS485, applicare un ponticello a filo come fine linea fra il pin **5** e il pin **6** del connettore a 6 poli.
- 8. Inserire il connettore a 6 poli nella presa **X2** del prodotto.

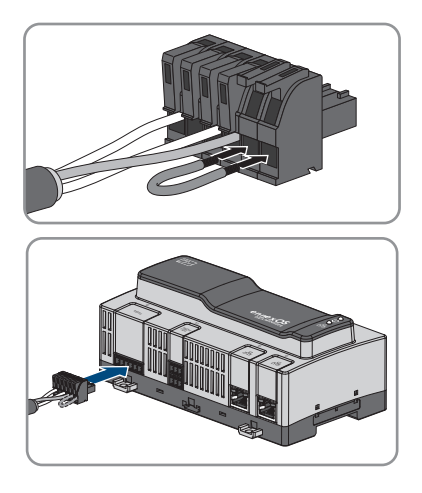

# <span id="page-32-0"></span>**6.5 Collegamento della rete**

## **Anomalia della trasmissione di dati dovuta a cavo elettrico non schermato**

Durante il funzionamento, i cavi elettrici non schermati producono un campo elettromagnetico che può disturbare la trasmissione di dati lungo i cavi di rete.

- Durante la posa dei cavi di rete senza divisorio, rispettare una distanza minima di 200 mm (8 in) dai cavi elettrici non schermati:
- Durante la posa dei cavi di rete con divisorio in alluminio, rispettare una distanza minima di 100 mm (4") dai cavi elettrici non schermati:
- Durante la posa dei cavi di rete con divisorio in acciaio, rispettare una distanza minima di 50 mm (2 in) dai cavi elettrici non schermati:

### **Altro materiale necessario (non compreso nel contenuto della fornitura):**

☐ 1 cavo di rete

### **Requisiti dei cavi di rete:**

La lunghezza e la qualità dei cavi influiscono sulla qualità del segnale. Rispettare i seguenti requisiti dei cavi:

- ☐ Tipo di cavo: 100BaseTx
- ☐ Categoria cavi: almeno Cat5
- ☐ Tipo di connettore: RJ45 di Cat5, Cat5e, Cat6 o Cat6a (non è possibile utilizzare connettori Cat7)
- ☐ Schermatura: S/UTP, F/UTP o superiore
- $\Box$  Numero di coppie di conduttori e sezione degli stessi: almeno 2 x 2 x 0.22 mm<sup>2</sup> (2 x 2 x 24 AWG)
- $\Box$  Lunghezza massima dei cavi fra 2 utenti di rete con cavo patch:50 m (164 ft)
- ☐ Lunghezza massima dei cavi fra 2 utenti di rete con cavo rigido:100 m (328 ft)

☐ Resistenza ai raggi UV in caso di posa all'esterno.

#### **Procedura:**

- 1. Infilare il connettore RJ45 del cavo di rete nella presa di rete **X4** o **X5** finché non scatta in posizione. L'assegnazione dei cavi di rete alle prese non è rilevante, in quanto queste ultime hanno una funzione di switch.
- 2. Collegare l'altra estremità del cavo di rete alla rete.

## <span id="page-33-0"></span>**6.6 Collegamento dell'alimentazione di tensione**

## **A** AVVERTENZA

#### **Pericolo di morte per folgorazione**

Durante gli interventi sul circuito di alimentazione, in caso di errore, sul prodotto possono sussistere tensioni pericolose. Rischio di morte o di gravi lesioni

- Per gli alimentatori con attacco fisso accertarsi che sia disponibile un dispositivo di separazione (ad es. interruttore automatico) al di fuori dell'alimentatore.
- Con gli alimentatori con collegamento a spina accertarsi che la presa dell'alimentatore si trovi vicino a quest'ultimo.
- Per l'alimentatore, il dispositivo di separazione e la presa devono rimanere sempre facilmente accessibili.

### **AVVISO**

#### **Danneggiamento del prodotto a causa dell'acqua di condensa**

Se il prodotto viene trasferito da un ambiente freddo a un ambiente caldo è possibile che al suo interno si formi acqua di condensa. In questo modo il prodotto potrebbe essere danneggiato o pregiudicarne il funzionamento.

- In caso di grandi sbalzi di temperatura, aspettare che il prodotto abbia raggiunto la temperatura ambiente prima di collegare l'alimentazione di tensione.
- Assicurarsi che il prodotto sia asciutto.

#### **Altro materiale necessario (non compreso nel contenuto della fornitura):**

- □ 1 alimentatore
- ☐ 1 cavo di collegamento CA
- ☐ 1 cavo per il collegamento dell'alimentatore al prodotto

#### **Requisiti dell'alimentatore:**

- ☐ Corrente di cortocircuito: < 8 A
- ☐ Potenza d'uscita nominale: 5 W
- ☐ Tensione d'uscita CC: da 10 V a 30 V
- ☐ Conformità ai requisiti posti alle sorgenti a potenza limitata secondo la norma IEC 60950

#### **Requisiti del cavo per il collegamento dell'alimentatore al Data Manager:**

☐ Sezione del conduttore: 0,2 mm² a 1,5 mm² (32 AWG a 16 AWG)

- ☐ Il cavo deve avere almeno 2 conduttori
- ☐ Lunghezza massima dei cavi: 3 m (9,8 ft)

#### **Occupazione connettori:**

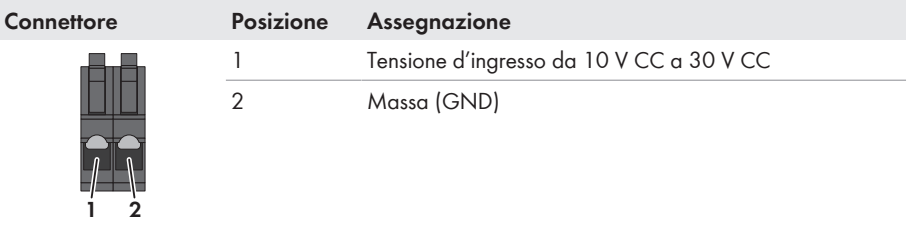

#### **Procedura:**

- 1. Montare l'alimentatore (v. le istruzioni del produttore).
- 2. Connettere il cavo di collegamento all'alimentatore (v. le istruzioni del produttore). Annotare i colori e accorciare i conduttori non necessari fino alla guaina.
- 3. Sbloccare gli ingressi del connettore bipolare fornito in dotazione.

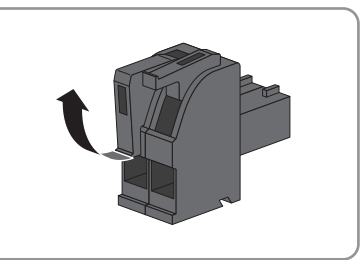

4. Connettere il cavo di collegamento al connettore a 2 poli fornito in dotazione. A tal fine, inserire i conduttori nei rispettivi ingressi e bloccare poi questi ultimi. Rispettare l'assegnazione del connettore.

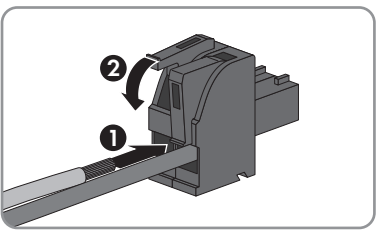

- 5. Accorciare i conduttori non necessari fino alla guaina.
- 6. Inserire il connettore a 2 poli nella presa **X1** del prodotto.
- 7. Collegare il cavo di collegamento CA all'alimentatore (v. le istruzioni del produttore).
- 

## 8. **A AVVERTENZA**

#### **Pericolo di morte per folgorazione**

Nel punto di connessione alla rete pubblica sussistono voltaggi potenzialmente letali.

• Disinserire il punto di collegamento e assicurarsi che non sia sotto tensione.

- 9. Collegare l'altra estremità del cavo di collegamento CA all'alimentazione di tensione.
- 10. Collegare il punto di collegamento alla rete elettrica pubblica.
- ☑ Il prodotto inizia con il funzionamento [\(v. cap. 7, pag. 38\)](#page-37-0).

## <span id="page-35-0"></span>**6.7 Sostituzione di SMA Com Gateway con apparecchi RS485**

Il prodotto può essere utilizzato negli impianti esistenti con apparecchi RS485 per integrare l'impianto nell'infrastruttura SMA. Gli apparecchi RS485 vengono quindi collegati tramite l'interfaccia RS485 del prodotto. Il prodotto sostituisce un SMA Com Gateway presente nell'impianto. A tal fine, è sufficiente sostituire SMA Com Gateway con il prodotto. Gli apparecchi RS485 comunicano con il prodotto tramite Modbus RTU o SMA Data1. Non è previsto il funzionamento misto di entrambi i protocolli.

### **Requisiti:**

- $\Box$  In tutti gli apparecchi RS485 deve essere impostata la stessa velocità di segnalazione (1200 Baud, 9600 Baud o 19200 Baud). Gli apparecchi con SMA Data1 supportano velocità di segnalazione pari a 1200 Baud e 19200 Baud.
- $\Box$  In tutti gli apparecchi con SMA Data1 devono essere impostati gli stessi valori per il limite massimo della potenza attiva e per la potenza attiva nominale.

### **Procedura:**

## 1. **A AVVERTENZA**

## **Pericolo di morte per folgorazione**

Nel punto di connessione alla rete pubblica sussistono voltaggi potenzialmente letali.

- Separare il punto di collegamento dalla rete pubblica tramite un sezionatore (ad es. un interruttore automatico).
- Estrarre il connettore a 2 poli dell'alimentatore dalla presa **X1** di SMA Com Gateway.
- 2. Sbloccare il connettore RJ45 del cavo di rete ed estrarlo dalla presa di rete **X4** o **X5** di SMA Com Gateway.
- 3. Estrarre il connettore a 6 poli per il collegamento dei dispositivi RS485 dalla presa **X2** di SMA Com Gateway.
- 4. In caso di montaggio su guida DIN, sganciare SMA Com Gateway dalla stessa. Far ruotare in avanti il bordo inferiore di SMA Com Gateway ed estrarlo dalla guida DIN tirandolo verso l'alto.

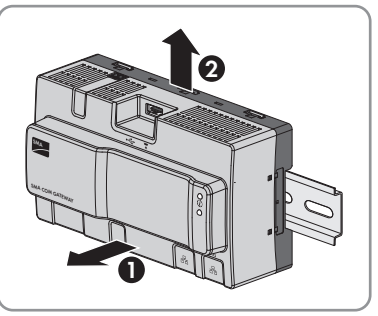
- 5. In caso di montaggio a parete, svitare le viti dalle linguette e rimuovere SMA Com Gateway.
- 6. Qualora sia necessario, smaltire SMA Com Gateway nel rispetto delle norme per lo smaltimento dei rifiuti elettronici vigenti nel luogo di installazione.
- 7. Montare il prodotto [\(v. cap. 5.2, pag. 27\)](#page-26-0).
- 8. Collegare tutti i connettori al prodotto [\(v. cap. 6.1, pag. 29\)](#page-28-0).
- 9. Mettere in servizio il prodotto [\(v. cap. 7.3, pag. 40\).](#page-39-0)
- 10. Se SMA Com Gateway è stato rimosso da un impianto dotato di SMA Data Manager, eliminare tutti gli apparecchi collegati dallo SMA Data Manager mediante l'interfaccia utente e aggiungerlo nuovamente.

# **7 Messa in servizio**

# **7.1 Collegamento diretto via WLAN**

#### **Requisiti:**

- ☐ È necessario disporre di un terminale intelligente (ad es. laptop o PC tablet).
- ☐ Sul terminale intelligente deve essere installato uno dei seguenti browser nella versione aggiornata: Chrome, Edge, Firefox o Safari.
- ☐ Nel browser del terminale intelligente deve essere attivato JavaScript.

### **SSID, indirizzo IP a password WLAN**

- SSID nella WLAN: **https://SMA[numero di serie]** (ad es. https://SMA0123456789)
- Password WLAN specifica per l'apparecchio: v. WPA2-PSK sulla targhetta di identificazione dell'inverter o sull'adesivo in dotazione
- Indirizzo IP standard per il collegamento diretto via WLAN al di fuori di una rete locale: **https://192.168.12.3**

La procedura può variare a seconda del terminale. Se la procedura descritta non vale per il proprio terminale, realizzare un collegamento diretto via WLAN come descritto nelle istruzioni dello stesso.

Ci sono 2 possibilità per collegare il terminale al Data Manager via WLAN:

- Immettendo i dati della WLAN riportati sulla targhetta di identificazione o sull'adesivo in dotazione
- Scansionando il QR Code sull'adesivo in dotazione con il terminale

### **Collegamento diretto mediante immissione dei dati della WLAN**

- 1. Attivare il punto di accesso WLAN del Data Manager. A tale scopo toccare 2 volte consecutive il Data Manager.
	- ☑ Il LED COM lampeggia alternativamente in arancione e verde per circa 5 secondi. Ora il punto di accesso WLAN resta attivo per circa 30 minuti. Trascorso questo tempo il punto di accesso WLAN viene disattivato automaticamente.
- 2. Effettuare una ricerca delle reti WLAN con il proprio terminale.
- 3. Nell'elenco delle reti WLAN trovate, selezionare il codice SSID del Data Manager **https:// SMA[numero di serie]**.
- 4. Inserire la password della WLAN (WPA2-PSK).
- 5. Avviare il browser del terminale, digitare l'indirizzo IP standard https://192.168.12.3 nella riga dell'indirizzo e premere il tasto Invio.
- ☑ Si apre la pagina di accesso dell'interfaccia utente.

### **Collegamento diretto mediante scansione del QR Code**

#### **Requisito:**

☐ Il terminale deve essere dotato di scanner per QR Code o di una funzione della fotocamera corrispondente.

#### **Procedura:**

- 1. Attivare il punto di accesso WLAN del Data Manager. A tale scopo toccare 2 volte consecutive il Data Manager.
	- ☑ Il LED COM lampeggia alternativamente in arancione e verde per circa 5 secondi. Ora il punto di accesso WLAN resta attivo per circa 30 minuti. Trascorso questo tempo il punto di accesso WLAN viene disattivato automaticamente.
- 2. Con il proprio terminale scansionare il QR Code di sinistra sull'adesivo in dotazione.
- 3. Confermare il collegamento con il punto di accesso WLAN del Data Manager sul proprio terminale. A tale scopo può essere necessario disattivare la connessione dati mobile sul proprio terminale.
- 4. Avviare il browser del terminale, digitare l'indirizzo IP standard https://192.168.12.3 nella riga dell'indirizzo e premere il tasto Invio. Oppure per aprire direttamente l'interfaccia utente, con il proprio terminale scansionare il QR Code di destra sull'adesivo in dotazione.
- ☑ Si apre la pagina di accesso dell'interfaccia utente.

# **7.2 Collegamento via Ethernet sulla rete locale**

### **Indirizzi di accesso del prodotto**

Per creare un collegamento con il prodotto con un browser, è necessario disporre del numero di serie del prodotto. Il numero di serie fa parte dell'indirizzo di accesso del prodotto.

- Indirizzo di accesso per sistemi Apple e Linux: **https://SMA[numero di serie].local** (ad es. https://SMA0123456789.local)
- Indirizzo di accesso per sistemi Windows e Android: **https://SMA[numero di serie]** (ad es. https://SMA0123456789)

### **Porte per la comunicazione dei dati**

In piccole reti locali determinate porte possono essere utilizzate illimitatamente. Nelle reti industriali l'utilizzo di tali porte può richiedere l'autorizzazione dell'amministratore del sistema. Per un corretto funzionamento la connessione Internet in uscita del prodotto deve consentire l'utilizzo dei seguenti URL e porte:

- **FTP push:** porta 21 (FTP)
- **Aggiornamenti:** porta 443 (https/TLS) / update.sunnyportal.de
- **Sincronizzazione temporale con Sunny Portal (se non messa a disposizione dal router Internet):** porta 123 (NTP) / ntp.sunny-portal.com
- **Trasmissione di dati:** porta 443 (https/TLS) / ldm-devapi.sunnyportal.com
- **Interfaccia utente:** porta 443 (https/TLS) / ennexos.sunnyportal.com
- **SMA Webconnect 1.5 e SMA SPOT:** porta 9524 (TCP) / wco.sunnyportal.com

#### **Requisiti:**

- ☐ Il prodotto deve essere collegato alla rete locale tramite cavo di rete, ad es. mediante un router.
- ☐ È necessario utilizzare il protocollo IPv4.
- ☐ È necessario disporre di un terminale intelligente (ad es. laptop o PC tablet).
- ☐ Il terminale intelligente deve trovarsi nella stessa rete locale del prodotto.
- ☐ Sul terminale intelligente deve essere installato uno dei seguenti browser nella versione aggiornata: Chrome, Edge, Firefox o Safari.
- ☐ Nel browser del terminale intelligente deve essere attivato JavaScript.

#### **Procedura:**

- 1. Stabilire innanzitutto una connessione diretta via Ethernet Collegamento diretto via Ethernet.
- 2. Selezionare **Modifica la configurazione di rete**. Accertarsi che la configurazione di rete manuale sia stata impostata in fabbrica.
- 3. Configurare l'interfaccia di rete **LAN1** o **LAN2** e selezionare [**Sì**].
	- ☑ In questo modo vengono configurate automaticamente le impostazioni di rete tramite il server DHCP.
- 4. Chiudere il browser web del dispositivo finale, riaprirlo e inserire l'indirizzo di accesso del prodotto nella barra dell'indirizzo del browser web e premere Invio.
- 5. **Il browser visualizza un'avvertenza**

Dopo aver immesso l'indirizzo di accesso del prodotto può essere visualizzata una notifica che segnala che il collegamento con l'interfaccia utente del prodotto non è sicuro.

• Proseguire con il caricamento dell'interfaccia utente.

☑ Dopo alcuni secondi si apre la pagina di accesso dell'interfaccia utente.

# <span id="page-39-0"></span>**7.3 Messa in servizio del prodotto**

Dopo aver collegato il prodotto alla rete locale, si apre la pagina di login dell'interfaccia utente.

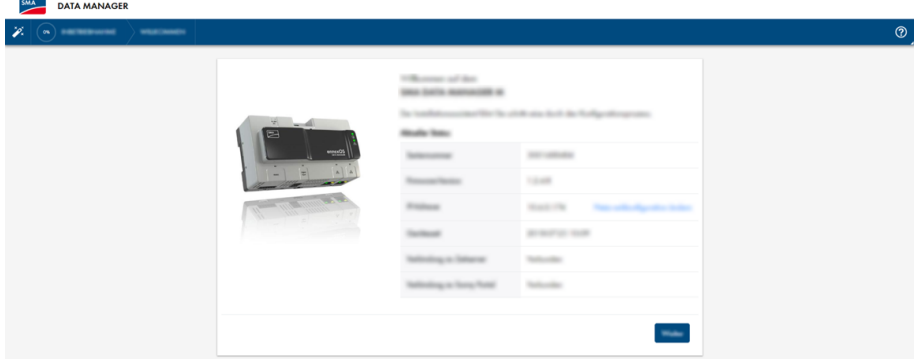

Figura 8: Pagina di accesso dell'interfaccia utente

#### **Requisiti:**

- ☐ Tutti gli apparecchi nella rete locale devono essere in servizio e collegati con il prodotto tramite un router Internet.
- $\Box$  Deve essere attiva una connessione a Internet.
- ☐ Nella rete locale o tramite Internet deve essere presente un server NTP. In assenza di server NTP, è possibile utilizzare l'ora indicata dal browser come ora di sistema.

#### **Riavvio in caso di ora di sistema diversa**

Nella rete locale o tramite Internet deve essere presente un server NTP. In assenza di server NTP, l'ora indicata dal browser viene utilizzata come ora di sistema. Se la differenza fra l'ora nel browser e l'ora di sistema è superiore a 1 minuto, l'ora viene sincronizzata e il prodotto viene riavviato.

#### **Configurazione delle impostazioni di rete**

- 1. Per configurare le impostazioni di rete, selezionare **Modifica configurazione di rete**. Accertarsi che la configurazione di rete automatica sia stata impostata in fabbrica mediante il server DHCP e sia consigliata da SMA Solar Technology AG.
- 2. Se le impostazioni di rete devono essere configurate manualmente, selezionare [**No**].
- 3. Procedere alle impostazioni di rete e confermare con [**Salva**].

### **Avvio procedura guidata di installazione**

- 1. Nella pagina di accesso dell'interfaccia utente selezionare [**Avanti**].
- 2. Creare l'account dell'amministratore e selezionare [**Avanti**]. Accertarsi che su ogni Data Manager possa essere creato un solo utente con diritti di amministratore. ☑ Si apre la procedura guidata di installazione.
- 3. Seguire le fasi della procedura guidata di installazione e procedere alle impostazioni in base all'impianto.
	- ☑ La messa in servizio riuscita viene confermata con un messaggio.

# **7.4 Registrazione su Sunny Portal**

Dopo avere eseguito la prima messa in servizio sull'interfaccia utente del prodotto, è possibile procedere a ulteriori configurazioni dell'impianto in Sunny Portal. A tale scopo tutti i prodotti di un impianto devono essere registrati in Sunny Portal.

### **Profili per la comunicazione dei dati**

Per controllare l'intensità della comunicazione dei dati nell'impianto sono disponibili diversi profili. I profili possono essere modificati in qualsiasi momento nelle caratteristiche dell'impianto su Sunny Portal per adeguare l'intensità. Si ricorda che le lacune di dati del passato non possono essere colmate successivamente se si passa da un'intensità ridotta a un'intensità elevata. L'adeguamento vale dal momento della modifica. Per la comunicazione dei dati possono essere selezionati i seguenti profili:

- Elevata (impostazione di fabbrica): gli apparecchi inviano tutti i dati rilevanti a Sunny Portal a intervalli di 5 minuti.
- Media: gli apparecchi inviano tutti i dati rilevanti a Sunny Portal a intervalli di 15 minuti.
- Bassa: gli apparecchi inviano i dati più importanti a Sunny Portal 6 volte al giorno.

#### **Requisiti:**

- $\Box$  Il prodotto deve essere in servizio e collegato alla rete locale tramite un router Internet.
- ☐ La chiave di registrazione (RID), la chiave di identificazione (PIC) e l'indirizzo Internet della targhetta di identificazione o dell'adesivo in dotazione devono essere disponibili.
- ☐ Il LED di sistema è acceso di colore verde.
- ☐ Deve essere attiva una connessione a Internet.

#### **Procedura:**

- 1. Richiamare l'indirizzo Internet<https://ennexOS.SunnyPortal.com> nel browser.
- 2. Registrarsi su Sunny Portal come nuovo utente oppure accedere a Sunny Portal come utente già registrato.
- 3. Creare un nuovo impianto o aggiungere un prodotto a un impianto esistente.

#### **Registrazione su Sunny Portal come nuovo utente**

- 1. Richiamare l'indirizzo Internet<https://ennexOS.SunnyPortal.com> nel browser.
- 2. Selezionare **Mi serve un account utente**.
- 3. Inserire i dati per la registrazione.
- 4. Selezionare [**Registra**].
	- ☑ Dopo alcuni minuti si riceverà una e-mail con un link di conferma per la registrazione in Sunny Portal.
- 5. Se non è stata ricevuta alcuna e-mail da Sunny Portal, controllare che l'e-mail non sia stata spostata nella cartella "spam" oppure non sia stato inserito un indirizzo e-mail errato.
- 6. Cliccare sul link di conferma nell'e-mail entro 48 ore.

☑ Una finestra di Sunny Portal conferma che la registrazione è stata eseguita con successo.

7. Richiamare l'indirizzo Internet<https://ennexOS.SunnyPortal.com> nel browser.

- 8. Nei campi **Utente** e **Password** inserire l'indirizzo e-mail e la password di Sunny Portal.
- 9. Selezionare [**Login**].

### **Accesso su Sunny Portal come utente già registrato**

#### **Requisito:**

☐ È necessario disporre già di un account in Sunny Portal, Sunny Places o Sunny Design.

#### **Procedura:**

- 1. Richiamare l'indirizzo Internet<https://ennexOS.SunnyPortal.com> nel browser.
- 2. Nei campi **Utente** e **Password** inserire l'indirizzo e-mail e la password di Sunny Portal.
- 3. Selezionare [**Login**].

### **Crea nuovo impianto**

La procedura guidata di setup assiste l'utente passo dopo passo nella registrazione dell'impianto in Sunny Portal.

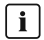

### **Accesso assistenza**

Per garantire un'assistenza migliore, attivare l'interruttore per l'accesso assistenza durante la registrazione.

#### **Procedura:**

- 1. Effettuare il login in Sunny Portal.
- 2. Selezionare il menu **Configurazione**.
- 3. Nel menu contestuale selezionare [**Crea impianto**].

☑ Si apre la procedura guidata di setup dell'impianto.

#### **Aggiungi un prodotto a un impianto esistente**

- 1. Effettuare il login in Sunny Portal.
- 2. Selezionare l'impianto.
- 3. Selezionare il menu **Configurazione**.
- 4. Selezionare [**Gestione apparecchi**] nel menu contestuale.
- 5. Selezionare il pulsante  $\bullet$ .
	- ☑ Si apre la procedura guidata di setup dell'impianto.

# **8 Uso**

# **8.1 Strutture dell'interfaccia utente**

L'interfaccia utente del prodotto SMA (ad es. SMA Data Manager) e quella di Sunny Portal sono uguali.

L'interfaccia utente del prodotto consente di configurare e di mettere in servizio il prodotto in loco.

Sunny Portal funge da interfaccia utente per la configurazione avanzata del prodotto, di impianti parziali, impianti, gruppi di impianti e dell'intero portafoglio impianti. Sunny Portal monitora e analizza l'impianto e i suoi componenti a tutti i livelli.

Il numero di funzioni e menu dipende dal fatto che ci si trovi sull'interfaccia utente locale del prodotto o in Sunny Portal.

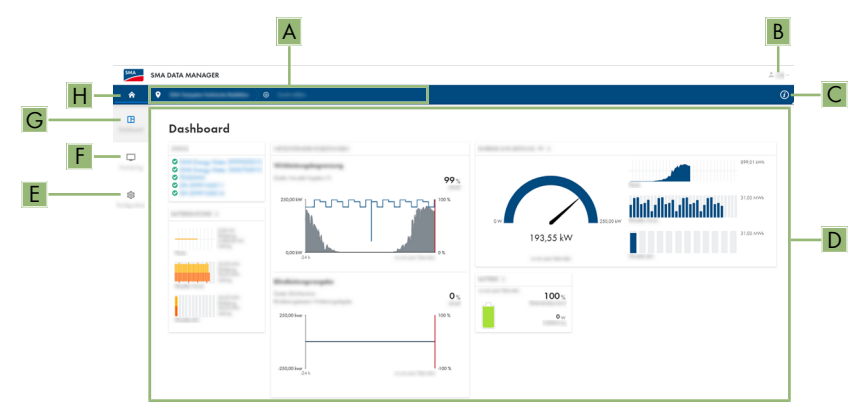

Figura 9: Struttura dell'interfaccia utente (esempio)

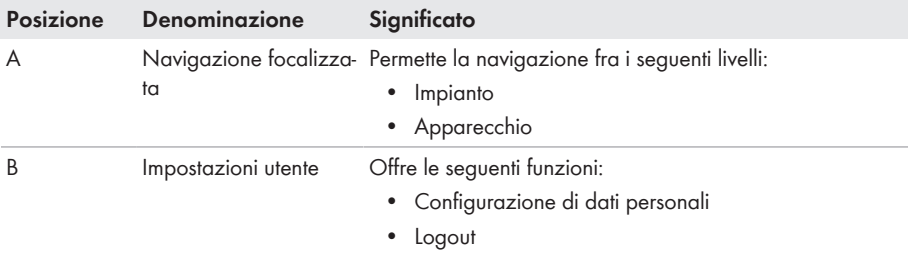

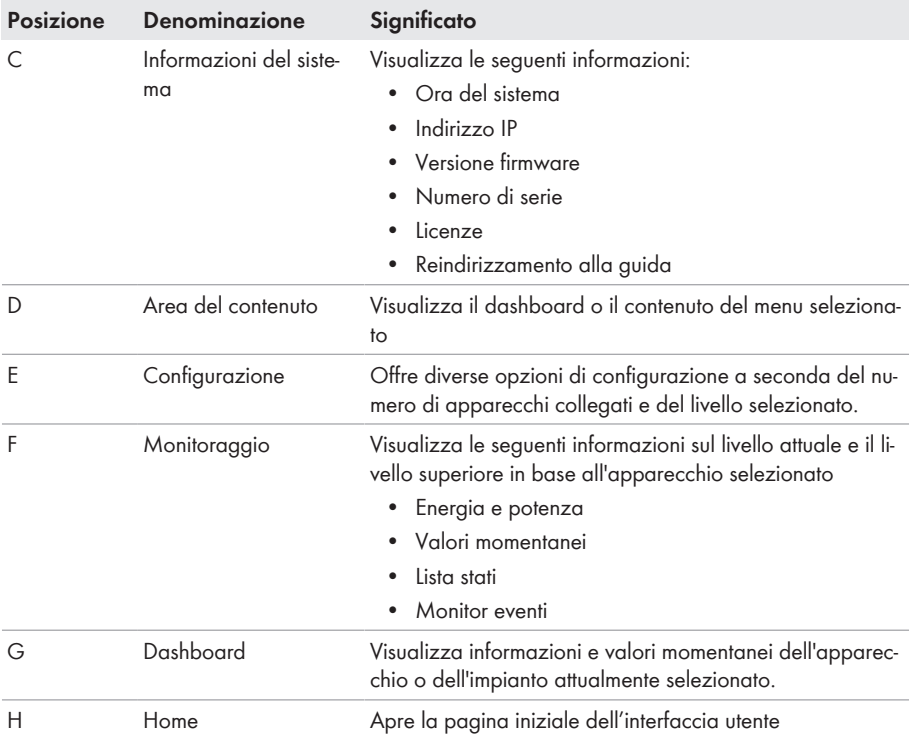

# **8.2 Gruppi utenti e diritti**

Su ogni prodotto è possibile creare 1 utente con diritti di amministratore mediante l'interfaccia utente. Come amministratore potrà aggiungere ulteriori utenti dell'impianto in Sunny Portal. In questo modo gli utenti avranno accesso al suo impianto Sunny Portal e accesso locale all'interfaccia utente del prodotto. In Sunny Portal è possibile assegnare gli utenti a diversi gruppi utente. I gruppi utente hanno diritti diversi nel suo impianto Sunny Portal. Sono possibili i seguenti gruppi utente:

- Amministratore
- Installatore
- Utente

La quantità di funzioni può variare a seguito di aggiornamenti o di acquisizione di ulteriori app.

| <b>Diritti</b>                          | Gruppo utenti  |              |                |
|-----------------------------------------|----------------|--------------|----------------|
|                                         | Amministratore | Installatore | <b>U</b> tente |
| Visualizzare Analyse Tool <sup>2)</sup> |                |              |                |
| Visualizzare caratteristiche impianto   |                |              |                |

<sup>2)</sup> Funzione di Sunny Portal disponibile

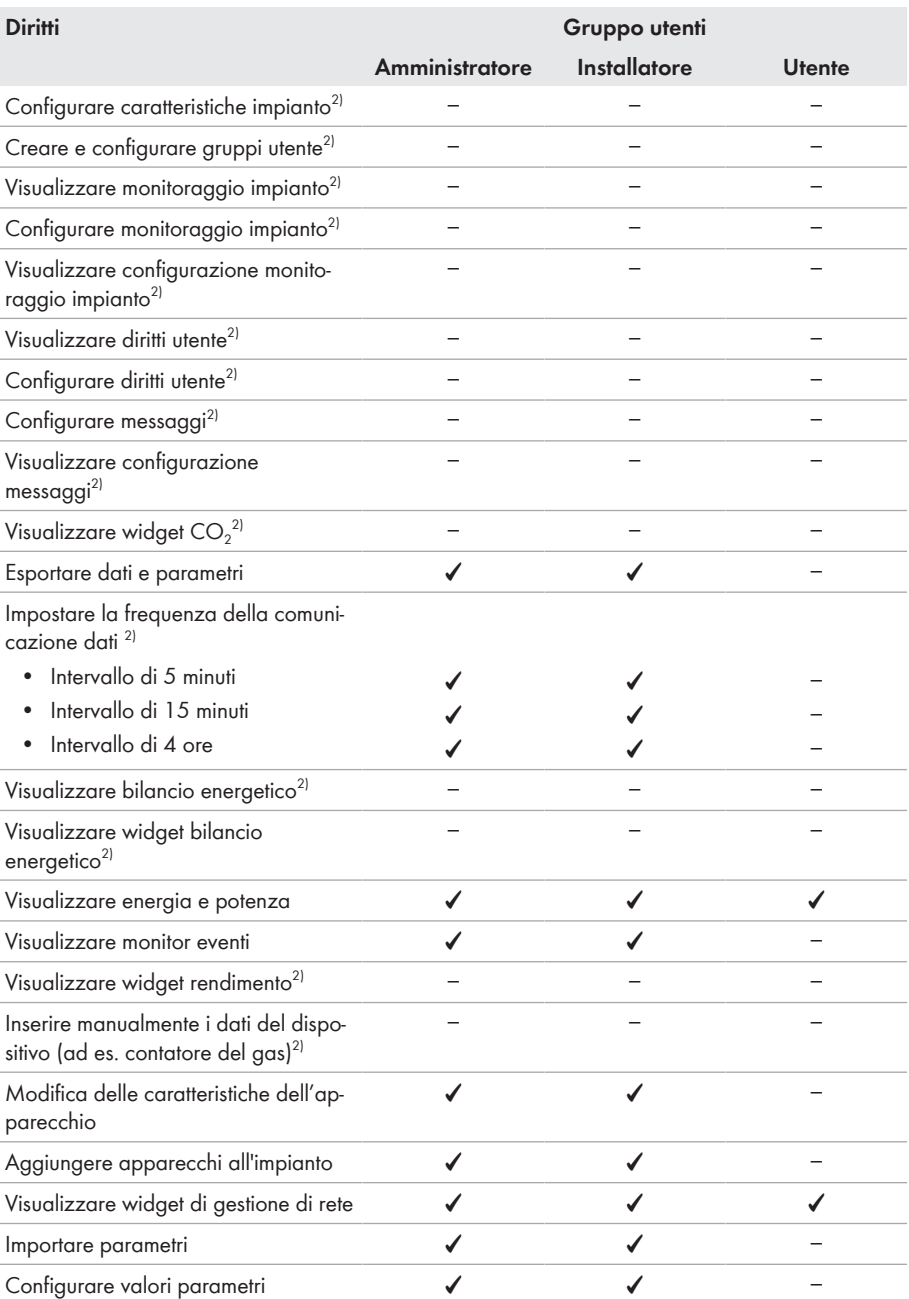

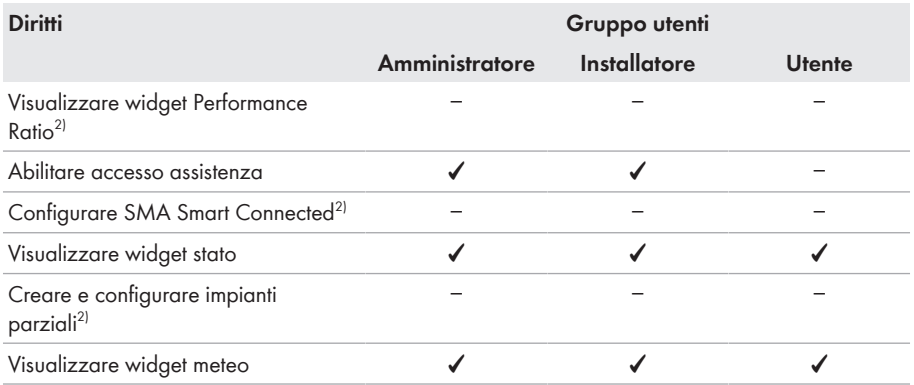

# **8.3 Configurazione della limitazione dell'immissione di potenza attiva**

Il Data Manager consente di implementare i set point del gestore di rete per la limitazione dell'immissione di potenza attiva dallo 0% al 100% nel proprio impianto. Il set point della limitazione dell'immissione di potenza attiva è espresso in percentuale. Come valore di riferimento viene presa la potenza complessiva dell'impianto. Nel caso in cui il gestore di rete richieda che l'impianto non immetta potenza attiva è necessario limitare in maniera permanente l'immissione di potenza attiva allo 0% e inoltre regolare il valore di default per il gradiente della potenza attiva. Ciò consente di limitare l'immissione di potenza attiva al 0% in pochi secondi. Per compensare oscillazioni di carico e creare una distanza di sicurezza dalla limitazione della potenza attiva, può essere impostato un valore negativo. Ciò consente una limitazione tempestiva dell'immissione di potenza attiva. Il valore per la limitazione dell'immissione di potenza attiva deve essere adeguato alle oscillazioni di carico. Non sono necessarie altre impostazioni dell'inverter.

## **AVVISO**

### **Responsabilità del gestore dell'impianto per set point per la gestione di rete**

Il gestore dell'impianto è responsabile della correttezza delle impostazioni e delle indicazioni sulla gestione di rete e sulla potenza nominale dell'impianto. Impostazioni e indicazioni errate possono causare danni all'apparecchio e all'impianto.

- Impostare correttamente i set point del gestore di rete e quelli previsti dalle norme per le gestione della rete. Eventualmente contattare il gestore di rete.
- Inserire valori corretti relativi alla potenza dell'impianto. In caso di ampliamenti dell'impianto, adeguare i valori della potenza dell'impianto.
- Accertarsi che siano presenti tutti i valori predefiniti necessari o che vengano inviati ciclicamente.

### **Inverter supportati per la limitazione dell'immissione di potenza attiva allo 0%**

La limitazione dell'immissione di potenza attiva allo 0% è supportata solo da inverter che supportano anche la funzione fallback. Con il fallback, la potenza d'uscita dell'inverter viene ridotta allo 0% in caso di interruzione della comunicazione fra il prodotto e l'inverter. Per maggiori informazioni v. le istruzioni dell'inverter sul sito [www.SMA-Solar.com](http://www.SMA-Solar.com).

#### **Requisiti:**

- ☐ La configurazione per la limitazione della potenza attiva deve essere concordata con il gestore di rete competente.
- ☐ L'impianto deve essere dotato di un contatore idoneo nel punto di connessione.

- 1. Effettuare il login all'interfaccia utente del Data Manager.
- 2. Nel menu **Configurazione** selezionare la voce del menu **Gestione di rete**.
- 3. Nella riga **Potenza attiva** selezionare il pulsante **Configurazione e attivazione**. ☑ Si apre la procedura guidata di installazione.
- 4. Confermare ogni operazione con [**Avanti**].
- 5. Nel campo **Potenza complessiva impianto** immettere la potenza complessiva del generatore fotovoltaico.
- 6. Selezionare la modalità di funzionamento **Regolazione**.
- 7. Selezionare il valore nominale **Controllo manuale**.
- 8. Nel campo **Set point della potenza attiva** immettere 0. Per impostare, ad esempio, la limitazione dell'immissione di potenza attiva su 0 % della potenza totale del sistema, inserire il valore 0 nel campo **Set point della potenza attiva**. Per impostare, ad esempio, la limitazione dell'immissione di potenza attiva su -10 % della potenza totale del sistema, inserire il valore -10 nel campo **Set point della potenza attiva**. Tenere presente che in questo caso l'energia viene sempre prelevata dalla rete pubblica.
- 9. Per impostare la velocità di variazione del valore nominale attivare l'interruttore.
- 10. Nel campo **Tempo di impostazione** immettere 1
- 11. Digitare il valore **100** nel campo Gradiente potenza attiva.
- 12. Selezionare [**Salva**].

# **8.4 Configurazione della potenza reattiva in funzione della tensione di rete**

Il Data Manager consente di implementare la potenza reattiva in funzione della tensione di rete (Q(U)) nell'impianto.

### **AVVISO**

### **Responsabilità del gestore dell'impianto per set point per la gestione di rete**

Il gestore dell'impianto è responsabile della correttezza delle impostazioni e delle indicazioni sulla gestione di rete e sulla potenza nominale dell'impianto. Impostazioni e indicazioni errate possono causare danni all'apparecchio e all'impianto.

- Impostare correttamente i set point del gestore di rete e quelli previsti dalle norme per le gestione della rete. Eventualmente contattare il gestore di rete.
- Inserire valori corretti relativi alla potenza dell'impianto. In caso di ampliamenti dell'impianto, adeguare i valori della potenza dell'impianto.
- Accertarsi che siano presenti tutti i valori predefiniti necessari o che vengano inviati ciclicamente.

#### **Requisiti:**

☐ L'impianto deve essere dotato di un contatore idoneo nel punto di connessione.

- 1. Effettuare il login all'interfaccia utente del Data Manager.
- 2. Nel menu **Configurazione** selezionare la voce del menu **Gestione di rete**.
- 3. Nella riga **Potenza reattiva** selezionare il pulsante **Configurazione e attivazione**. ☑ Si apre la procedura guidata di installazione.
- 4. Confermare ogni operazione con [**Avanti**].
- 5. Selezionare la modalità di funzionamento **Regolazione**.
- 6. Selezionare il valore nominale **Curva caratteristica potenza reattiva/di tensione Q(U)**.
- 7. Seguire le fasi della procedura guidata di installazione e procedere alle impostazioni in base ai set point richiesti dal gestore dell'impianto e dalle norme.
- 8. Selezionare [**Salva**].
- 9. Per gli inverter nuovi e sostituiti, nel menu **Configurazione** selezionare la voce **Parametri** e impostare i seguenti parametri: norma nazionale dell'inverter; modalità di funzionamento della gestione dell'immissione in rete dell'inverter.

# **8.5 Configurazione degli apparecchi Modbus**

Gli apparecchi Modbus collegati possono ad esempio essere utilizzati come contatori per i dati di produzione e consumo sul punto di connessione oppure per il monitoraggio dell'energia. A questo scopo si devono utilizzare profili Modbus predefiniti, profili Modbus creati personalmente oppure il profilo Modbus SunSpec. I profili Modbus vengono quindi assegnati agli apparecchi Modbus.

### **Indirizzi IP di apparecchi Modbus**

Negli impianti con dispositivi Modbus, è necessario assegnare indirizzi IP statici a tutti i dispositivi Modbus. Adeguati indirizzi IP selezionati fra quelli del segmento di rete disponibili possono essere assegnati manualmente o dinamicamente agli apparecchi Modbus tramite DHCP.

Se gli indirizzi IP devono essere assegnati in maniera dinamica, sul router deve essere attivato il protocollo DHCP (v. le istruzioni del router). Accertarsi che gli apparecchi Modbus non contengano indirizzi IP variabili, ma sempre gli stessi indirizzi IP (DHCP statico).

Ciò riguarda anche Data Manager, che vengono utilizzati come apparecchi subordinati.

Se vengono modificati gli indirizzi IP di apparecchi Modbus, è necessario riavviare tutti gli apparecchi.

### **Crea nuovo profilo Modbus**

- 1. Effettuare il login all'interfaccia utente del Data Manager.
- 2. Nel menu **Configurazione** selezionare la voce **Gestione apparecchi**.
- 3. Selezionare il pulsante  $\bullet$ .
- 4. Selezionare **Apparecchi Modbus** e confermare con [**Avanti**].
- 5. Selezionare **Gestisci profili Modbus**.
- 6. Selezionare **Crea nuovo profilo Modbus**.
- 7. Compilare i campi d'immissione e selezionare [**Salva**].

### **Registra nuovo dispositivo Modbus e assegna profilo Modbus**

#### **Requisito:**

☐ Gli apparecchi Modbus sono in funzione e collegati con il Data Manager.

- 1. Effettuare il login all'interfaccia utente del Data Manager.
- 2. Nel menu **Configurazione** selezionare la voce **Gestione apparecchi**.
- 3. Selezionare il pulsante  $\bullet$ .
- 4. Selezionare **Apparecchi Modbus** e confermare con [**Avanti**].
- 5. Compilare i campi d'immissione e confermare con [**Avanti**]. ☑ Gli apparecchi Modbus disponibili nell'impianto vengono cercati e visualizzati.
- 6. Selezionare gli apparecchi Modbus da aggiungere all'impianto e fare clic su [**Salva**].
- ☑ L'apparecchio Modbus collegato può essere utilizzato come contatore per dati di produzione e consumo sul punto di connessione, per il monitoraggio dell'energia o come sensore per velocità del vento, irraggiamento solare e temperatura.

### **Profilo Modbus SunSpec**

Il prodotto supporta il profilo Modbus SunSpec standardizzato tramite l'interfaccia del client Modbus (Modbus TCP/RTU). Gli apparecchi Modbus collegati devono essere conformi alla specifica SunSpec (v. istruzioni del produttore). Vengono supportati i dati obbligatori dei seguenti modelli SunSpec:

#### **Common Model:**

 $\bullet$  1, 11, 12

### **Inverter FV:**

• 101, 102, 103, 120, 121, 122, 123, 126, 127, 128, 129, 130, 131, 132, 160

#### **Contatori di energia:**

• 201, 202, 203, 204, 211, 212, 213, 214

# **8.6 Configurazione di un impianto con più Data Manager**

In un impianto possono essere integrati diversi Data Manager. Ci sono 3 possibilità per utilizzare il Data Manager:

- System Manager
- System Manager sovraordinato
- System Manager subordinato

Negli impianti con System Manager sovraordinati e subordinati devono essere messi in servizio prima tutti i System Manager subordinati per aggiungerli durante la messa in servizio del System Manager sovraordinato. Per utilizzare successivamente un System Manager o un System Manager sovraordinato come System Manager subordinato è necessario ripristinare le impostazioni di fabbrica del prodotto.

### **System Manager**

Se si desidera utilizzare il Data Manager come dispositivo autonomo per controllare o regolare il sistema senza altri Data Manager subordinati, selezionare l'opzione **System Manager** nell'installazione guidata.

#### **System Manager sovraordinato**

Se si desidera utilizzare il Data Manager come dispositivo sovraordinato per controllare o regolare il sistema con altri Data Manager subordinati, selezionare l'opzione **System Manager sovraordinato** nell'installazione guidata. Con questa opzione il Data Manager sovraordinato trasmette comandi di controllo o regolazione a Data Manager subordinati tramite Modbus. A tale scopo i Data Manager subordinati devono essere collegati come apparecchi Modbus nell'impianto del Data Manager sovraordinato. I contatori nel punto di connessione devono essere collegati al Data Manager sovraordinato. Il server Modbus deve essere attivato nel Data Manager sovraordinati.

### **System Manager subordinato**

Se si desidera utilizzare Data Manager come dispositivo subordinato, selezionare l'opzione **System Manager subordinato** nell'installazione guidata. Con questa opzione il Data Manager subordinato riceve gli ordini di controllo e regolazione di un apparecchio sovraordinato e li trasmette come ordini di controllo agli apparecchi collegati. Negli impianti con un Data Manager sovraordinato, mettere in servizio prima tutti i System Manager subordinati per poterli collegare nell'impianto del Data Manager sovraordinato. Per il Data Manager subordinato selezionare la modalità di funzionamento **Controllo** e la fonte di segnale **Modbus**.

# **8.7 Codifica Speedwire della comunicazione impianto**

Con la codifica Speedwire viene codificata la comunicazione impianto tra tutti gli apparecchi Speedwire compatibili. Per poter utilizzare la codifica Speedwire nell'impianto, tutti gli apparecchi Speedwire collegati, tranne SMA Energy Meter, devono supportare la funzione SMA Speedwire Encrypted.

### **Codifica Speedwire per impianti con 1 Data Manager**

In impianti con più di 1 Data Manager possono verificarsi differenze nella codifica dell'impianto.

• Attivare la codifica Speedwire solo in impianti con 1 Data Manager.

#### **Requisiti:**

- ☐ Tutti gli apparecchi nella rete locale devono essere in servizio e collegati con il prodotto tramite un router Internet.
- ☐ Tutti gli apparecchi devono supportare la codifica Speedwire.

#### **Procedura:**

- 1. Effettuare il login all'interfaccia utente.
- 2. Nel menu **Configurazione** selezionare la voce **Gestione apparecchi**.
- 3. Selezionare il pulsante  $\bullet$ .
- 4. Selezionare **Apparecchi SMA Speedwire** e confermare con [**Avanti**].

☑ Tutti gli apparecchi SMA Speedwire nell'impianto vengono cercati e visualizzati.

- 5. Attivare la codifica SMA Speedwire e selezionare [**Avanti**].
- 6. Assegnare la nuova password dell'impianto e selezionare [**Salva**].

# **8.8 Attivazione delle uscite digitali in base ai valori limite**

Le uscite digitali dei sistemi I/O collegati possono essere attivate in base ai valori di misurazione o agli stati. Ciò consente ad esempio di comandare pompe di calore o relè definendo una specifica potenza. Una tolleranza (isteresi) selezionata dall'operatore impedisce che le uscite digitali si attivino in presenza di oscillazioni di potenza ridotte.

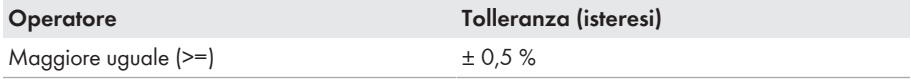

Sono disponibili i seguenti valori limite e parametri:

- Allarme in caso di avvertenza o errore
- Allarme in caso di errore
- Potenza attiva dell'impianto
- Potenza reattiva dell'impianto
- Potenza attiva dell'impianto nel punto di connessione (immissione)
- Potenza reattiva dell'impianto nel punto di connessione
- Valore nominale set point della potenza reattiva
- Valore nominale limitazione della potenza attiva
- Stato di carica delle batterie dell'intero impianto (SOC)
- Accesso attivo tramite vendita diretta
- Valore medio e di picco delle tre tensioni nel punto di connessione (dipende dall'attivazione e dalle impostazioni della funzione Q(U))

#### **Requisiti:**

☐ Tutti gli apparecchi nella rete locale devono essere in servizio e collegati con il prodotto tramite un router Internet.

### **Procedura:**

- 1. Effettuare il login all'interfaccia utente del Data Manager.
- 2. Nel menu **Configurazione** selezionare la voce **Gestione di rete**.
- 3. Nella riga **Assegnazione uscite digitali** selezionare il pulsante **Alla configurazione**.
- 4. Per configurare le uscite digitali di un apparecchio collegato selezionare il pulsante  $\bullet$ .
- 5. Compilare i campi d'immissione e selezionare [**Salva**].

# **8.9 Disinserimento delle funzioni con licenza**

Il prodotto è dotato di funzioni di base e funzioni specifiche. La dotazione può essere estesa con funzioni su licenza. Le funzioni con licenza sono sbloccate nell'interfaccia utente del prodotto.

### **Requisiti:**

- ☐ La funzione di licenza richiesta si trova sul prodotto o è stata acquistata in SMA Online Shop sul sito [www.SMA-Onlineshop.com](https://www.sma-onlineshop.com).
- ☐ Il codice di attivazione ricevuto per e-mail è disponibile.

#### **Procedura:**

- 1. Acquista la funzione con licenza allo shop online SMA sul sito [www.SMA-Onlineshop.com](https://www.sma-onlineshop.com).
	- ☑ Dopo alcuni minuti si riceverà un'e-mail di conferma e un'e-mail contenente di un codice di attivazione. Se non sono state ricevute alcune e-mail, controllare che l'e-mail non sia stata spostata nella cartella "spam" oppure non sia stato inserito un indirizzo e-mail errato.
- 2. Effettuare il login all'interfaccia utente del Data Manager.
- 3. Nel menu **Configurazione** selezionare la voce **Funzioni con licenza**.
- 4. Selezionare il pulsante [**Attivare**].
- 5. Inserire il codice di attivazione e confermare con [**Attivare**].

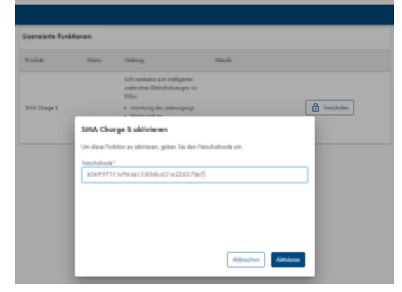

☑ La funzione con licenza è attivata e può essere utilizzata.

# **8.10 Configurazione degli apparecchi EEBUS**

Lo standard di comunicazione EEBUS consente lo scambio automatico dei dati per un utilizzo efficiente dell'energia. All'impianto possono essere aggiunti apparecchi dotati dello standard di comunicazione EEBUS (attualmente solo il sistema di ricarica Audi e-tron connect). Al prodotto può essere accoppiato 1 solo apparecchio EEBUS. Non possono essere utilizzate altre stazioni di ricarica in parallelo (ad es. tramite Modbus).

### **Requisito:**

- ☐ Gli apparecchi EEBUS devono essere in funzione e collegati con la rete locale.
- ☐ La funzione con licenza deve essere stata acquistata e attivata.

### **Procedura:**

- 1. Effettuare il login all'interfaccia utente del Data Manager.
- 2. Nel menu **Configurazione** selezionare la voce **Gestione apparecchi**.
- 3. Selezionare il pulsante  $\bullet$ .
- 4. Selezionare **Apparecchi EEBUS** e confermare con [**Avanti**].
- 5. Compilare i campi d'immissione e confermare con [**Avanti**].
- 6. Annotare l'identificativo dell'apparecchio SKI e avviare la ricerca con [**Avvia ricerca ora**].

☑ Gli apparecchi EEBUS disponibili nell'impianto vengono cercati e visualizzati.

- 7. Assegnare un nome all'apparecchio EEBUS trovato e selezionare [**Avanti**].
- 8. Per terminare la configurazione, procedere all'accoppiamento dell'apparecchio EEBUS (v. le istruzioni del produttore). Tenere a portata di mano l'identificativo dell'apparecchio SKI.
- ☑ L'apparecchio EEBUS collegato viene visualizzato sul dashboard.

# **8.11 Creazione e importazione di un file di backup**

Non appena il prodotto e tutti i dispositivi sono in funzione ed è stata effettuata la configurazione ottimale per l'impianto, SMA Solar Technology AG raccomanda di creare un file di backup. Se si sostituisce il prodotto con uno nuovo oppure si ripristina il prodotto esistente alle impostazioni di fabbrica, il file di backup viene utilizzato per trasferire le informazioni di configurazione. Il file di backup contiene le seguenti configurazioni dell'impianto e del dispositivo del proprio prodotto:

- Gestione di rete
- FTP
- Rete
- Sensori
- Ingressi analogici e digitali
- Uscite analogiche e digitali
- Contatori
- Impostazione Sunny Portal
- Profili Modbus definiti dall'utente
- Password impianto
- Dati di accesso all'interfaccia utente
- Elenco dei dispositivi collegati

Si ricorda che le seguenti informazioni non sono contenute nel file di backup:

- Notifiche
- Cronologia dei valori di energia e potenza
- Parametrizzazione di singoli inverter

### **Creazione di un file di backup**

- 1. Effettuare il login all'interfaccia utente del Data Manager.
- 2. Selezionare il Data Manager.
- 3. Nel menu **Configurazione** selezionare la voce **Aggiornamento e salvataggio**.
- 4. Selezionare il pulsante [**Creazione di un file di backup**].
- 5. Inserire una password per la crittografia del file di backup e confermare con [**Crea e scarica file di backup**]. Si ricorda che la password sarà necessaria successivamente per importare il file di backup.
	- ☑ Viene scaricato un file lbd con tutte le impostazioni dei parametri.

### **Importazione del file di backup**

Il file di backup viene importato durante la messa in servizio di un prodotto nuovo o ripristinato. Dopo aver collegato il prodotto alla rete locale, si apre la pagina di login dell'interfaccia utente.

#### **Requisiti:**

- ☐ Deve essere disponibile un prodotto nuovo o resettato.
- ☐ Devono essere disponibili il file di backup e la relativa password.
- ☐ Se il file di backup deve essere riutilizzato su un prodotto che è stato resettato, il nome del file non deve essere modificato.

#### **Procedura:**

- 1. Nella pagina di accesso dell'interfaccia utente selezionare [**Avvio reset**].
	- ☑ Si apre la procedura guidata di installazione.
- 2. Seguire i passaggi della procedura guidata di installazione e nel punto corrispondente selezionare il file lbd salvato precedentemente. Tenere conto della password del file di backup.
- 3. Confermare con [**Caricare file di backup**].
	- ☑ Il file lbd con tutte le impostazioni dei parametri viene trasferito al prodotto. Il prodotto si riavvia automaticamente. Questa procedura può durare alcuni minuti.

# **8.12 Configurazione di Sunny Tripower CORE2**

Il Data Manager può controllare l'inverter Sunny Tripower CORE2 (STP 110-60). A tale scopo viene utilizzato il protocollo Modbus TCP secondo il modello di informazione 123 dello standard Modbus SunSpec. Ciò consente l'utilizzo di potenza attiva e potenza reattiva con intervalli di regolazione di 1000 ms.

### **Requisiti:**

- ☐ Tutti gli apparecchi nella rete locale devono essere in servizio e collegati con il prodotto tramite un router Internet.
- ☐ Gli inverter devono disporre della versione firmware più aggiornata (v. pagina dell'inverter FV sul sito [www.SMA-Solar.com\)](https://www.SMA-Solar.com).
- ☐ Il record di dati nazionali corrispondente deve essere impostato.

- 1. Effettuare il login all'interfaccia utente del Data Manager.
- 2. A livello impianto nel menu **Configurazione** selezionare la voce **Parametri** e per il parametro **Intervallo di avvio per la regolazione a livello di impianto** impostare il valore **1,0**.
- 3. Nel menu **Configurazione** selezionare la voce **Gestione apparecchi**.
- 4. Nella riga dell'inverter desiderato selezionare il pulsante ....
- 5. Selezionare [**Mostra parametro**].
- 6. Per il parametro **ActPowSpeedEna** impostare il valore **100**.

# **8.13 Comportamento di ripristino**

Se la comunicazione si interrompe per un determinato periodo di tempo, vengono mantenuti gli ultimi valori comunicati oppure adottati valori di ripristino predefiniti. Questa funzione viene definita comportamento di ripristino (fallback). Interruzioni della comunicazione vengono visualizzate tramite notifiche in Sunny Portal se l'impianto è registrato in Sunny Portal. I tempi di ripristino devono essere impostati con un rapporto di 1:3. Ad esempio per l'invio ciclico di segnali di comando a distanza di 10 s deve essere impostato un tempo di ripristino di 30 s. I valori di ripristino (in Watt) devono essere impostati in base alle indicazioni del gestore di rete. Non appena la comunicazione è stata ripristinata, si passa automaticamente alla modalità di funzionamento precedente.

### **Comportamento di ripristino in caso di interruzione della comunicazione con gli ingressi digitali**

Questo comportamento di ripristino si verifica quando vengono ricevuti segnali non validi o non configurati dagli ingressi digitali (interni ed esterni). In caso di utilizzo di singoli segnali temporanei sugli ingressi digitali non possono essere utilizzati valori di ripristino. I segnali singoli sono impulsi di un ricevitore di comandi centralizzato che durano solo da 1 s a 1,5 s. Tali segnali possono essere valutati solo in caso di collegamento diretto al Data Manager. Ciò non è possibile se si utilizzano sistemi I/O esterni.

### **Comportamento di ripristino in caso di interruzione della comunicazione con il contatore di energia nel punto di connessione**

Questo comportamento di ripristino si verifica quando la comunicazione con il contatore di energia nel punto di connessione è interrotta. In caso di interruzione della comunicazione si passa dalla modalità di regolazione alla modalità di comando. In questo modo si garantisce che un eventuale derating venga trasmesso direttamente all'inverter collegato anche se in questo caso l'autoconsumo non viene più considerato. Il comportamento di ripristino è attivato di default e non può essere disattivato.

### **Comportamento di ripristino in caso di procedura a potenza reattiva**

Il comportamento di ripristino in caso di procedura a potenza reattiva può essere impostato in modo più preciso rispetto alla procedura a potenza attiva (v. Informazione tecnica "SMA GRID GUARD 10.0 - Gestione di rete tramite inverter e regolatori dell'impianto" sul sito [www.SMA-](http://www.SMA-Solar.com)[Solar.com](http://www.SMA-Solar.com)).

# **9 Aggiornamento del firmware**

# **9.1 Esecuzione di un aggiornamento del firmware**

Ci sono 2 possibilità per eseguire un aggiornamento del firmware del prodotto:

- Esecuzione automatica degli aggiornamenti del firmware (consigliata)
- Esecuzione dell'aggiornamento del firmware del prodotto mediante chiavetta USB

### **Esecuzione automatica degli aggiornamenti del firmware (consigliata)**

- Attivare l'aggiornamento automatico del firmware durante la messa in servizio mediante l'interfaccia utente. Attivando l'aggiornamento automatico del firmware, il prodotto cerca e installa automaticamente nuove versioni firmware in presenza di una connessione a Internet attiva. Per l'aggiornamento di un firmware possono volerci fino a 48 ore.
- Successivamente è possibile attivare l'aggiornamento automatico del firmware nei parametri apparecchio del prodotto. A tale scopo nel menu **Configurazione** selezionare la voce di menu **Parametri** e per il parametro **Attivazione aggiornamenti automatici** selezionare **Sì**.

### **Esecuzione dell'aggiornamento del firmware del prodotto mediante chiavetta USB**

#### **Requisiti:**

- ☐ Deve essere disponibile 1 chiavetta USB con max 32 GB di capacità di memoria e file system FAT32.
- ☐ Chiavetta USB almeno nella versione 2.0
- ☐ Il prodotto deve essere in servizio.

- 1. Creare la directory **update** sulla chiavetta USB.
- 2. Controllare che il file di aggiornamento con il firmware appartenga all'apparecchio e salvarlo nella cartella **update** sulla chiavetta USB. Il file di aggiornamento può essere richiesto solo al Servizio di assistenza tecnica SMA [\(v. cap. 14, pag. 68\)](#page-67-0).
- 3. Rinominare il file di aggiornamento in **update.upd**.
- 4. Inserire la chiavetta USB nella presa USB del prodotto.
	- ☑ Durante l'aggiornamento del firmware il LED di sistema lampeggia di colore arancione e il LED COM di colore verde. Questa procedura può durare diversi minuti.
	- ☑ Quando il nuovo firmware è stato scaricato correttamente, il LED di sistema si accende di luce verde e il LED COM lampeggia di colore verde. Questa procedura può richiedere alcuni secondi.
	- ☑ Il prodotto si riavvia automaticamente. Durante il riavvio il LED di sistema e il LED COM si accendono di colore arancione. La procedura di avvio può durare fino a 5 minuti.
	- ☑ Quando il nuovo firmware è stato scaricato correttamente, il LED di sistema rimane acceso in verde e il LED COM lampeggia in verde. Se il LED di sistema non rimane acceso di colore verde e il LED COM non lampeggia di colore verde, ripetere l'aggiornamento del firmware.
- 5. Quando il firmware è stato aggiornato correttamente, estrarre la chiavetta USB dalla presa USB del prodotto.

# **9.2 Esecuzione di un aggiornamento del firmware dei prodotti SMA collegati**

Ci sono diverse possibilità di aggiornare il firmware dei prodotti SMA collegati. Le seguenti possibilità sono le procedure principali:

- Esecuzione automatica degli aggiornamenti del firmware (consigliata)
- Esecuzione dell'aggiornamento del firmware del Data Manager mediante chiavetta USB

### **Esecuzione automatica degli aggiornamenti del firmware (consigliata)**

- Attivare l'aggiornamento automatico del firmware durante la messa in servizio mediante l'interfaccia utente. Attivando l'aggiornamento automatico del firmware, il Data Manager cerca e installa automaticamente nuove versioni firmware per i prodotti SMA collegati in presenza di una connessione a Internet attiva. Per l'aggiornamento di un firmware possono volerci fino a 48 ore.
- Successivamente è possibile attivare l'aggiornamento automatico del firmware nei parametri apparecchio del Data Manager. A tale scopo nel menu **Configurazione** selezionare la voce di menu **Parametri** e per il parametro **Aggiornamenti apparecchi** selezionare **Sì**. In questo modo si disattiva la funzione di aggiornamento automatico del firmware nei parametri dei prodotti SMA collegati. I prodotti SMA collegati devono supportare aggiornamenti firmware automatici tramite il Data Manager.

### **Esecuzione dell'aggiornamento del firmware del Data Manager mediante chiavetta USB**

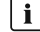

### **Aggiornamenti del firmware anche se l'aggiornamento del firmware è disattivato**

L'aggiornamento del firmware sulla chiavetta USB viene installato sui prodotti SMA collegati anche se nei parametri la funzione degli aggiornamenti automatici del firmware è disattivata.

• Inserire la chiavetta USB con gli aggiornamenti del firmware nella porta USB solo se bisogna installare degli aggiornamenti del firmware.

### **Requisiti:**

- ☐ Deve essere disponibile 1 chiavetta USB con max 32 GB di capacità di memoria e file system FAT32.
- ☐ Chiavetta USB almeno nella versione 2.0
- ☐ Il Data Manager deve essere in funzione.
- ☐ Il Data Manager deve essere collegato con i prodotti SMA collegati tramite la rete locale.
- ☐ I prodotti SMA collegati devono essere in funzione.

- 1. Creare la directory **update** sulla chiavetta USB.
- 2. Scaricare il file di aggiornamento desiderato con l'estensione **\*.up2** su [www.SMA-Solar.com](http://www.SMA-Solar.com).
- 3. Salvare il file di aggiornamento nella cartella **update** sulla chiavetta USB.
- 4. Inserire la chiavetta USB nella presa USB del Data Manager.
	- ☑ Durante la verifica del file di aggiornamento il LED di sistema lampeggia di colore arancione.
	- ☑ L'aggiornamento del firmware dei prodotti SMA collegati viene eseguito. L'aggiornamento del firmware installa ogni prodotto SMA durante la notte e si riavvia all'alba. Ciò influisce solo minimamente sull'immissione in rete.
- 5. Nel menu **Monitor eventi** sull'interfaccia utente del Data Manager verificare se l'aggiornamento del firmware è andato a buon fine.
- 6. Quando il firmware è stato aggiornato correttamente, estrarre la chiavetta USB dalla presa USB del Data Manager.

# **10 Ricerca degli errori**

Le risposte alle domande più frequenti si trovano nella scheda **Domande frequenti** nella pagina del prodotto sul sito [www.SMA-Solar.com](http://www.sma-solar.com).

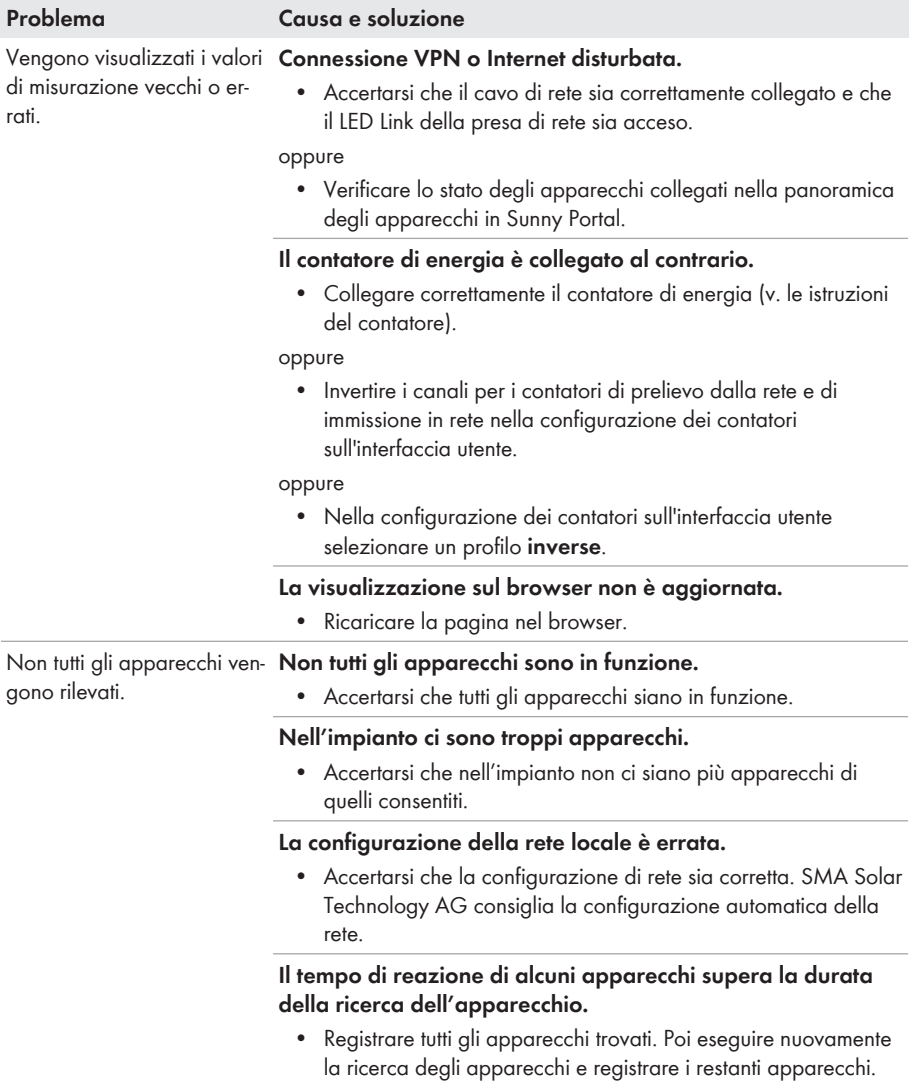

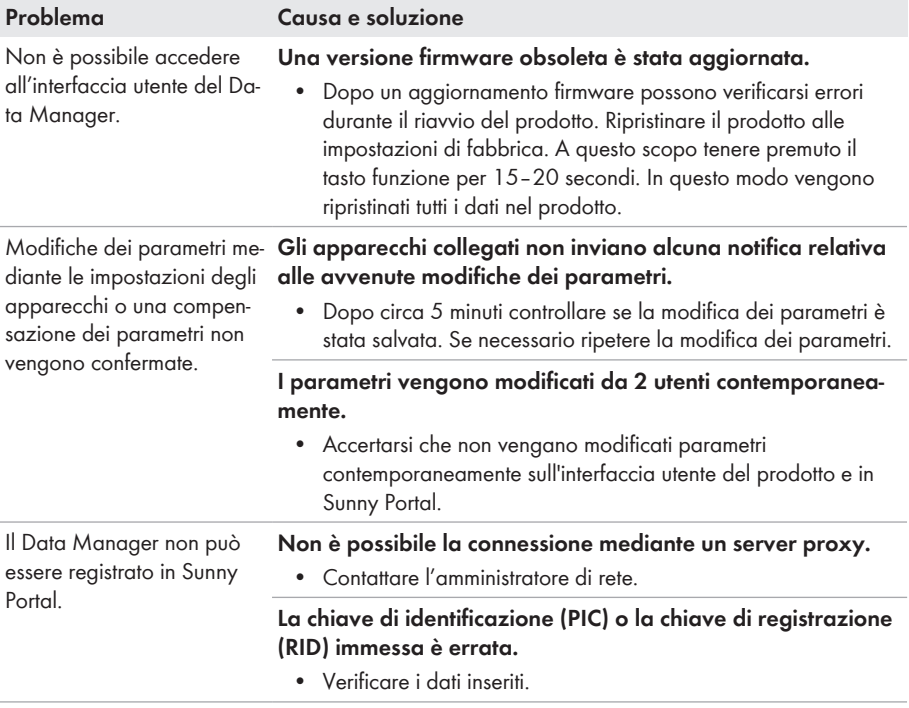

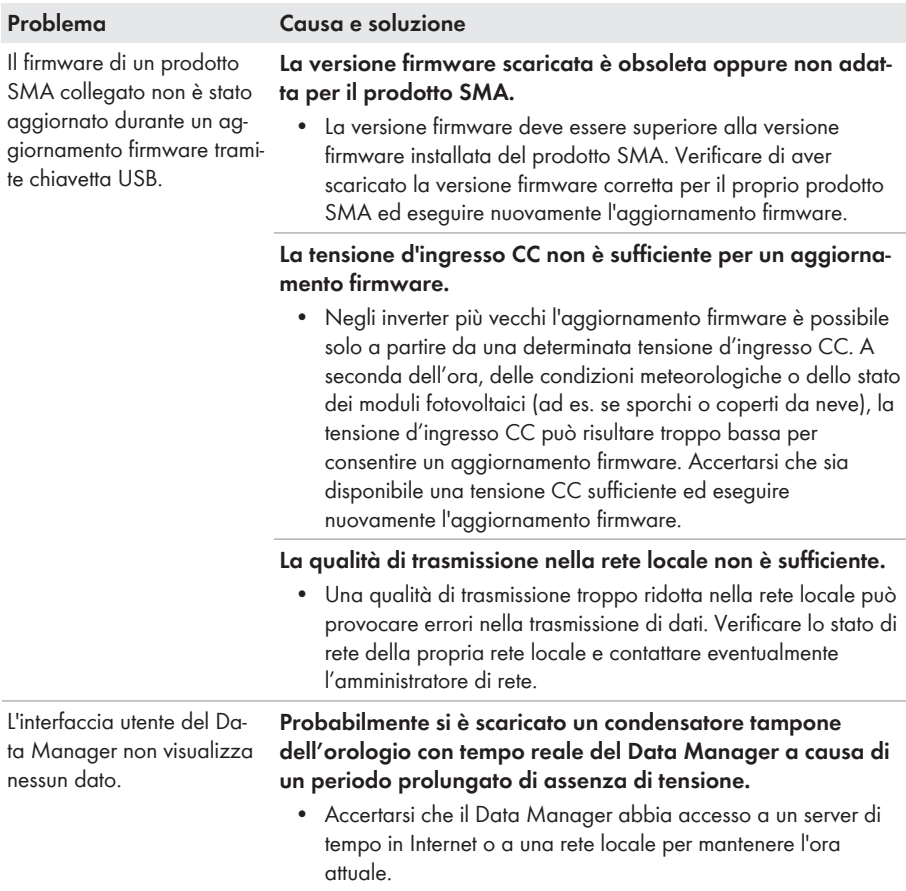

# **11 Messa fuori servizio del prodotto**

### **A** AVVERTENZA

### **Pericolo di morte per folgorazione**

Nel punto di connessione alla rete pubblica sussistono voltaggi potenzialmente letali.

- Separare il punto di collegamento dalla rete pubblica tramite un sezionatore (ad es. un interruttore automatico).
- 1. Estrarre il connettore a 2 poli dell'alimentatore dalla presa **X1** del Data Manager.
- 2. Sbloccare il connettore RJ45 del cavo di rete ed estrarlo dalla presa di rete **X4** o **X5** del Data Manager.
- 3. Estrarre il connettore a 6 poli dell'alimentatore dalla presa **X3** del Data Manager.
- 4. In caso di montaggio su guida DIN: sganciare il Data Manager dalla guida DIN. Per farlo capovolgere in avanti il bordo inferiore del Data Manager e staccare quest'ultimo dalla guida DIN tirandolo verso l'alto.

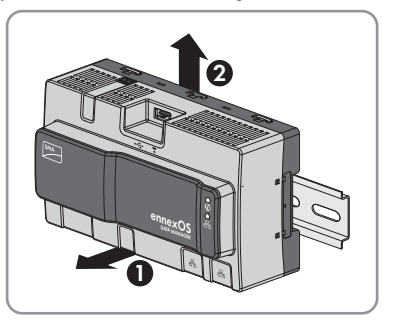

- 5. In caso di montaggio a parete: svitare le viti dalle linguette e rimuovere il Data Manager.
- 6. Qualora sia necessario, smaltire il Data Manager nel rispetto delle norme per lo smaltimento dei RAEE vigenti nel luogo di installazione.

# **12 Dati tecnici**

### **Comunicazione**

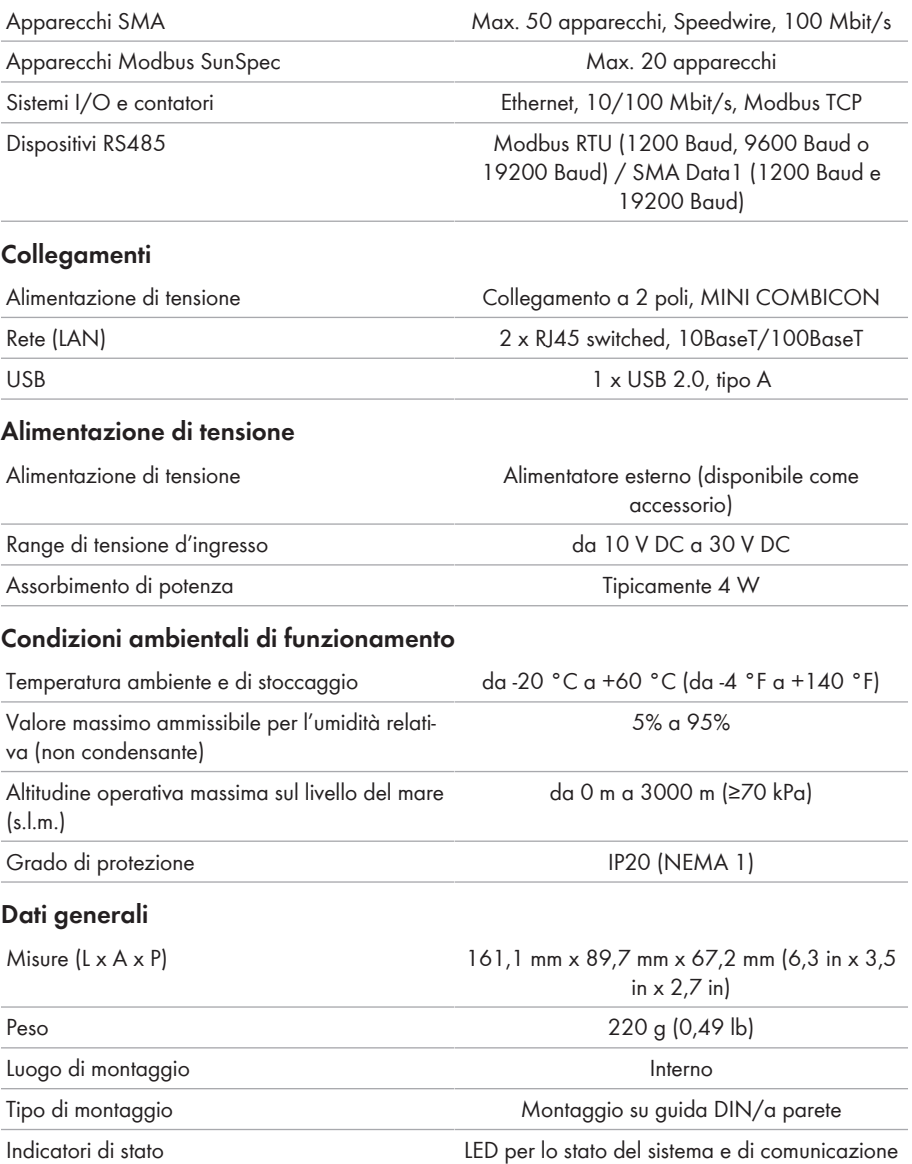

### **Ingressi digitali**

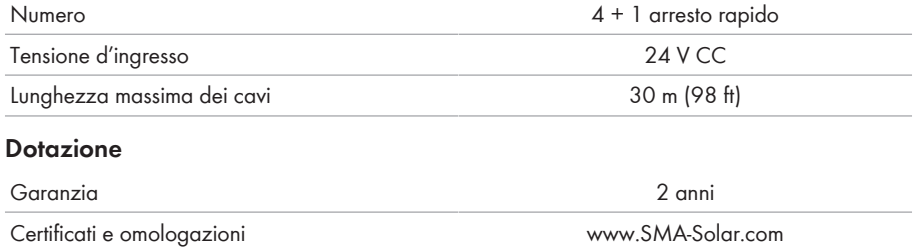

# **13 Accessori**

Nella tabella seguente sono riportati gli accessori relativi al prodotto. In caso di necessità possono essere ordinati presso SMA Solar Technology AG o il proprio rivenditore specializzato.

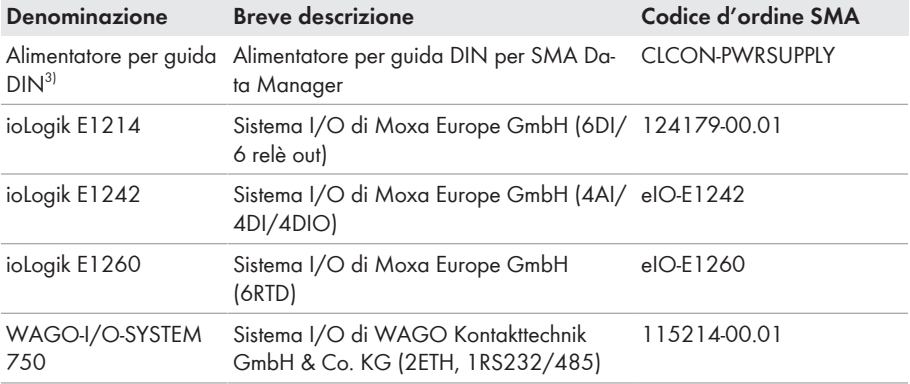

<sup>&</sup>lt;sup>3)</sup> Non consentito in tutti i paesi (per es. Giappone). Per sapere se gli accessori sono omologati nel proprio Paese, visitare il sito web della filiale SMA del Paese di riferimento all'indirizzo www.SMA-Solar.com o rivolgersi al proprio rivenditore specializzato.

# <span id="page-67-0"></span>**14 Contatto**

In caso di problemi tecnici con i nostri prodotti si prega di rivolgersi al Servizio di assistenza tecnica SMA. Per poter fornire un aiuto mirato sono necessari i seguenti dati:

- Tipo di apparecchio
- Numero di serie
- Versione firmware
- Messaggio evento

Potete trovare le informazioni di contatto per il vostro paese su:

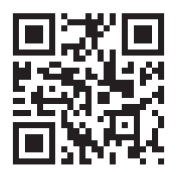

<https://go.sma.de/service>

# **15 Dichiarazione di conformità UE**

Ai sensi delle direttive UE

- Compatibilità elettromagnetica 2014/30/UE (29.3.2014 L 96/79-106) (CEM)
- Bassa tensione 2014/35/UE (29.3.2014 L 96/357-374) (BT)
- Impianti radio 2014/53/UE (22.5.2014 L 153/62) (RED)
- Restrizione dell'uso di determinate sostanze pericolose (RoHS) 2011/65/ UE (8.6.2011 L 174/88) e 2015/863/UE (31.3.2015 L 137/10) (RoHS)

SMA Solar Technology AG dichiara che i prodotti descritti all'interno del presente documento sono conformi ai requisiti fondamentali e alle altre disposizioni rilevanti delle direttive sopra citate. Ulteriori informazioni su come reperire la dichiarazione di conformità completa sono disponibili all'indirizzo<https://www.sma.de/en/ce-ukca>.

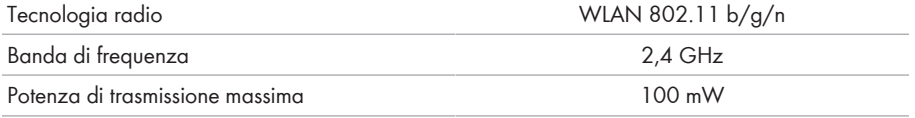

 $C \in$ 

# **16 Dichiarazione di conformità UK**

in conformità ai regolamenti di Inghilterra, Galles e Scozia

- Electromagnetic Compatibility Regulations 2016 (SI 2016/1091)
- Electrical Equipment (Safety) Regulations 2016 (SI 2016/1101)
- Radio Equipment Regulations 2017 (SI 2017/1206)
- The Restriction of the Use of Certain Hazardous Substances in Electrical and Electronic Equipment Regulations 2012 (SI 2012/3032)

SMA Solar Technology AG dichiara che i prodotti descritti all'interno del presente documento sono conformi ai requisiti fondamentali e alle altre disposizioni rilevanti dei regolamenti sopra citati. Ulteriori informazioni su come reperire la dichiarazione di conformità completa sono disponibili all'indirizzo<https://www.sma.de/en/ce-ukca>.

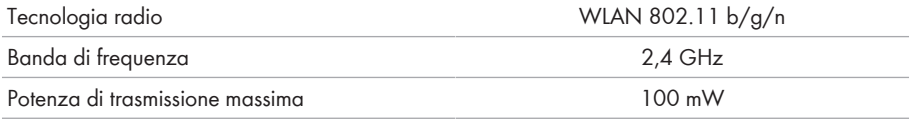

#### **SMA Solar UK Ltd.**

Countrywide House 23 West Bar, Banbury Oxfordshire, OX16 9SA United Kingdom

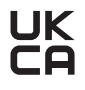

# **17 Informazioni sulla compliance**

### **FCC Compliance**

This device complies with Part 15 of the FCC Rules and with Industry Canada licence-exempt RSS standard(s).

Operation is subject to the following two conditions:

- 1. this device may not cause harmful interference, and
- 2. this device must accept any interference received, including interference that may cause undesired operation.

Le présent appareil est conforme aux CNR d'Industrie Canada applicables aux appareils radio exempts de licence.

L'exploitation est autorisée aux deux conditions suivantes :

- 1. l'appareil ne doit pas produire de brouillage, et
- 2. l'utilisateur de l'appareil doit accepter tout brouillage radioélectrique subi, même si le brouillage est susceptible d'en compromettre le fonctionnement.

NOTE: This equipment has been tested and found to comply with the limits for a Class B digital device, pursuant to Part 15 of the FCC Rules. These limits are designed to provide reasonable protection against harmful interference in a residential installation. This equipment generates, uses and can radiate radio frequency energy and, if not installed and used in accordance with the instructions, may cause harmful interference to radio communications. However, there is no guarantee that interference will not occur in a particular installation. If this equipment does cause harmful interference to radio or television reception, which can be determined by turning the equipment off and on, the user is encouraged to try to correct the interference by one or more of the following measures:

- Reorient or relocate the receiving antenna.
- Increase the separation between the equipment and receiver.
- Connect the equipment into an outlet on a circuit different from that to which the receiver is connected.
- Consult the dealer or an experienced radio/TV technician for help.

Changes or modifications made to this equipment not expressly approved by SMA Solar Technology AG may void the FCC authorization to operate this equipment.

### **RF Exposure Statement**

Radiofrequency Radiation Exposure Information:

This equipment complies with FCC radiation limits set forth for an uncontrolled environment. This equipment should be installed and operated with minimum distance of 20 cm (8 in) between the radiator and your body.

### **IC Compliance**

This Class B digital apparatus complies with Canadian ICES-003.

Cet appareil numérique de la classe B est conforme à la norme NMB-003 du Canada.

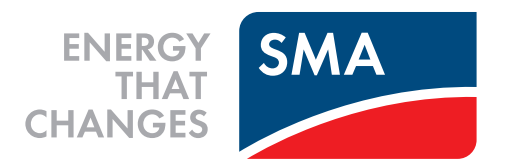

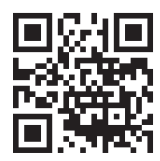

**www.SMA-Solar.com**

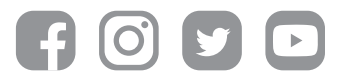